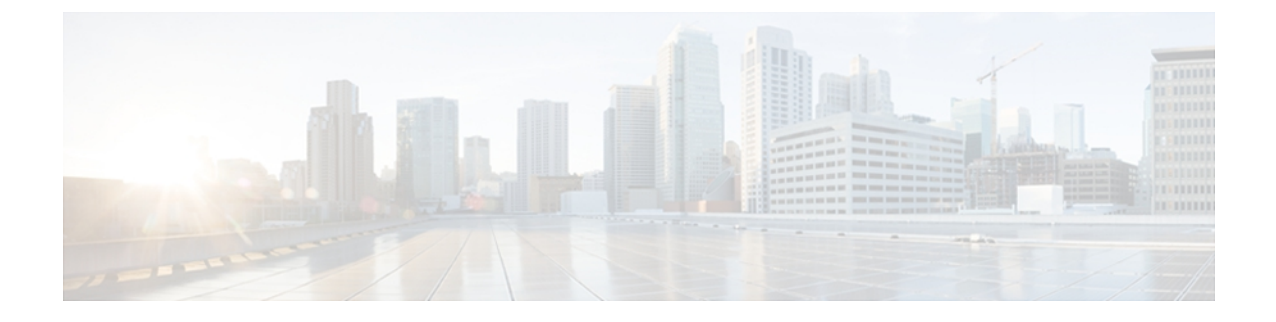

# **Cisco Jabber for Windows** の設定

Cisco Jabber for Windows を設定する方法について学習し、使用できる設定を確認します。

- Cisco Jabber for [Windows](#page-0-0) の設定, 1 ページ
- On-Premises [による展開の設定](#page-9-0), 10 ページ
- On-Premises [による展開でのディレクトリ統合](#page-19-0), 20 ページ
- ハイブリッド [クラウドベースによる展開の設定](#page-45-0), 46 ページ
- [問題レポートの設定](#page-49-0), 50 ページ
- [カスタム埋め込みタブ](#page-50-0), 51 ページ

# <span id="page-0-0"></span>**Cisco Jabber for Windows** の設定

Cisco Jabber for Windows は、TFTP サーバに常駐する XML ファイルから設定を取得します。

#### 設定ファイルが必要な導入

Cisco Jabber for Windows では、次の導入タイプの設定ファイルを使用できます。

- オンプレミスの導入
- ハイブリッド クラウドベースの導入

クラウドベース導入の設定ファイルは使用できません。

#### グローバル設定ファイル

グローバル設定ファイルは、すべての Cisco Jabber for Windows ユーザに適用されます。 Cisco Jabber for Windows は、ログイン シーケンスの間に TFTP サーバからグローバル設定ファイルをダ ウンロードします。

#### グローバル設定ファイル名

グローバル設定ファイルのデフォルト名は、jabber-config.xml です。 導入時に次のコマン ドライン引数を使用すると、グローバル設定ファイルに一意の名前を指定することもできます。

#### TFTP\_FILE\_NAME

コマンドライン引数の詳細については、「*Cisco Jabber for Windows* のインストール」の章を参照 してください。

#### グループ設定ファイル

グループ設定ファイルは、Cisco Jabber for Windows ユーザのサブセットに適用されます。 グルー プ設定ファイルは、グローバル設定ファイルよりも優先されます。

Cisco Jabber for Windows は、ユーザが電話アカウントに初めてサインインした後に、グループ設 定ファイルを取得します。 Cisco Jabber for Windows は、その後、ユーザにサインアウトするよう 指示します。 2 回目のログイン シーケンスの間、Cisco Jabber for Windows は TFTP サーバからグ ループ設定ファイルをダウンロードします。

Cisco Jabber for Windows は、グループ設定ファイルを次の手順で読み込みます。

### ユーザがサインインしていない場合

- **1** ユーザがサインインすると、Cisco Jabber for Windows は設定が変更されたことをユーザ に通知します。
- **2** ユーザがサインアウトします。
- **3** ユーザがサインインすると、Cisco Jabber for Windows はグループ設定を読み込みます。

## ユーザがサインインしており、ソフトウェア フォン でコールしている場合

- **1** Cisco Jabber for Windows が、設定が変更されたことをユーザに通知します。
- **2** ユーザがサインアウトします。
- **3** ユーザがサインインすると、Cisco Jabber for Windows はグループ設定を読み込みます。

ユーザがサインインしており、デスクフォン でコールしている場合

- **1** ユーザがサインアウトします。
- **2** ユーザがサインインすると、Cisco Jabber for Windows は設定が変更されたことをユーザ に通知します。
- **3** ユーザがサインアウトします。
- **4** ユーザがサインインすると、Cisco Jabber for Windows はグループ設定を読み込みます。

ユーザがサインアウトする前に、ソフトウェア フォンを使用してコールするオプションを 選択した場合、Cisco Jabber for Windows はユーザにサインアウトしてからサインインし直す よう指示し、グループ設定を読み込みます。

#### グループ設定ファイル名

グループ設定ファイルの名前は、Cisco Unified Communications Manager の CSF デバイス設定で指 定します。 そのため、Cisco Unified Communications Manager にユーザの CSF デバイスをプロビ ジョニングした場合のみ、そのユーザのグループ設定ファイルを指定できます。

Cisco Unified Communications Manager の CSF デバイス設定のグループ設定ファイルの名前を削除 すると、Cisco JabberforWindowsが変更を検出し、ユーザにサインアウトするよう指示し、グロー バル設定ファイルを読み込みます。 CSF デバイス設定のグループ設定ファイル名を削除するに は、configurationFile=*group\_configuration\_file\_name.xml* 文字列全体を削除する か、文字列からグループ設定ファイル名を削除します。

#### 設定ファイルのキャッシュ

Cisco Jabber for Windows では、ログイン シーケンスの際に、常に TFTP サーバから設定ファイル をダウンロードしようと試行します。 Cisco Jabber for Windows が設定ファイルをダウンロードで きない場合は、以前に読み込まれた設定ファイルをキャッシュから読み込みます。

Cisco Jabber for Windows は、jabber-config.xml というファイルに、グループ設定ファイルと グローバル設定ファイルのコンテンツをキャッシュしています。 そのため、グループ設定ファイ ルを作成すると、そのファイルのコンテンツが、キャッシュ内のグローバル設定ファイルを置換 します。

#### Ú

重要

グループ設定ファイルはキャッシュ内のグローバル設定ファイルを置換するため、グループ設 定ファイルにグローバル設定と同じパラメータが含まれていない場合は、設定が失われること があります。 たとえば、カスタム埋め込みタブ定義を含むグローバル設定ファイルを作成す るとします。 その後、これらの埋め込みタブ定義を含まないグローバル設定ファイルを作成 するとします。 Cisco Jabber for Windows がグループ設定ファイルをダウンロードすると、これ らのカスタム埋め込みタブ定義は Cisco Jabber for Windows が読み込んだ設定には存在しなくな ります。

Cisco Jabber for Windows は、次の場所に設定ファイルをキャッシュします。

#### **Microsoft Windows 7**

```
%USERPROFILE%\AppData\Roaming\Cisco\Unified
Communications\Jabber\CSF\Config
```
#### **Microsoft Windows XP**

*%SYSTEMROOT%*\Documents and Settings\*user\_name*\Application Data\Cisco\Unified Communications\Jabber\CSF\Config

### 設定ファイルに関する重要な注意事項

- 設定ファイル名は、大文字と小文字を区別します。エラーを回避し、Cisco JabberforWindows がTFTPサーバからファイルを取得できるよう、ファイル名には小文字を使用してください。
- 設定ファイルには、utf-8 エンコーディングを使用する必要があります。
- Cisco Jabber for Windows は、有効な XML 構造のない設定ファイルは読み込めません。 設定 ファイルの構造で終了要素をチェックし、要素が正しく入れ子になっていることを確認しま す。 詳細については、この章の設定ファイルの例をご覧ください。
- XML には、有効な XML 文字エンティティ参照しか含めることができません。 たとえば、& ではなく & を使用してください。 XML に無効な文字が含まれている場合は、Cisco Jabber for Windows は設定ファイルを解析できません。 MicrosoftInternetExplorerで設定ファイルを開き、無効な文字やエンティティがないことを確 認します。 Internet Explorer に XML 構造の全体が表示される場合は、設定ファイルには無効 な文字やエンティティは含まれていません。 Internet Explorer に XML 構造の一部しか表示さ れない場合は、設定ファイルには無効な文字やエンティティが含まれている可能性がありま す。

## **TFTP** サーバの準備

Cisco Jabber for Windows では、TFTP サーバから設定ファイルを取得します。

## **On-Premises** による展開での **TFTP** サーバの準備

TFTP サーバを指定するには、次の手順を実行します。

Ú

複数の TFTP サーバがある環境の場合、すべての TFTP サーバで設定ファイルを同じにする必 要があります。 重要

ステップ **1** 次のように適切なインターフェイスを開きます。

- Cisco Unified Presence: [Cisco Unified Presence の管理(Cisco Unified Presence Administration)] イン ターフェイスを開きます。
- Cisco Unified Communications IM and Presence: [Cisco Unified CM IM/Presence の管理(Cisco Unified CM IM and Presence Administration)] インターフェイスを開きます。

ステップ **2** 次のように適切なメニュー項目を選択します。

• Cisco Unified Presence: [アプリケーション (Application) ] > [Cisco Jabber] > [設定(Settings)]を選択 します。

Cisco Unified Presence の一部のバージョンでは、このパスは [アプリケーション(Application)] > [Cisco Unified Personal Communicator] > [設定 (Settings) ] になります。

- Cisco Unified Communications IM and Presence : [アプリケーション (Application)] > [レガシー クライ アント(Legacy Clients)] > [設定(Settings)] を選択します。
- ステップ **3** [プライマリ TFTP サーバ(Primary TFTP Server)] フィールドでプライマリ TFTP サーバの IP アドレスを 指定します。 TFTP サーバを指定するフィールドは、プレゼンテーション サーバに応じて次のいずれかのセクションに あります。
	- Cisco Jabber セキュリティ設定 (Cisco Jabber Security Settings)
	- CUPC グローバル設定 (CUPC Global Settings)
	- レガシー クライアントのセキュリティ設定(Legacy Client Security Settings)
- ステップ **4** [バックアップ TFTP サーバ(Backup TFTP Server)] フィールドでバックアップ TFTP サーバの IP アドレ スを指定します。
- ステップ5 [保存 (Save) ] を選択します。

これで、Cisco Jabber for Windows によって TFTP サーバ上でホストされている設定ファイルが取 得されるようになります。

## ハイブリッド クラウドベースによる展開での **TFTP** サーバの準備

TFTP サーバを指定するには、次の手順を実行します。

複数の TFTP サーバがある環境の場合、すべての TFTP サーバで設定ファイルを同じにする必 要があります。

- ステップ **1** Cisco WebEx 管理ツール を開きます。
- ステップ2 [設定 (Configuration) ] タブを選択します。
- ステップ3 [追加サービス (Additional Services) 1セクションで [Unified Communications] を選択します。 [Unified Communications] ウィンドウが開きます。
- ステップ **4** [クラスタ(Clusters)] タブを選択します。
- ステップ **5** 適切なクラスタをリストから選択します。 [クラスタの編集 (Edit Cluster) 1ウィンドウが開きます。
- ステップ 6 [Cisco Unified Communications Manager サーバの設定 (Cisco Unified Communications Manager Server Settings)] セクションで [サーバの詳細設定(Advanced Server Settings)] を選択します。
- ステップ **7** [TFTP サーバ(TFTP Server)] フィールドでプライマリ TFTP サーバの IP アドレスを指定します。
- ステップ **8** [バックアップ サーバ 1(Backup Server #1)] フィールドと [バックアップ サーバ 2(Backup Server #2)] フィールドでバックアップ TFTP サーバの IP アドレスを指定します。
- ステップ **9** [保存(Save)] を選択します。 [クラスタの編集(Edit Cluster)] ウィンドウが閉じます。
- ステップ10 [Unified Communications] ウィンドウで [保存 (Save) ] を選択します。

これで、Cisco Jabber for Windows によって TFTP サーバ上でホストされている設定ファイルが取 得されるようになります。

# グローバル設定の作成

このトピックでは、グローバル設定ファイルを作成するための手順の概要とTFTPサーバ上でファ イルをホストする方法について説明します。

- ステップ **1** 任意のテキスト エディタを使用して jabber-config.xml という名前のファイルを作成します。
	- メモ ファイル名には小文字を使用してく ださい。
		- UTF-8 エンコードを使用してくださ い。
- ステップ **2** jabber-config.xml で必須の設定パラメータを定義します。

Ú 重要

- 設定ファイルの構造が有効でない場合、Cisco Jabber for Windows は定義した設定を読み取ること ができません。 設定ファイルで必要な構造の例については、この章の XML の例を参照してくだ さい。 重要
- ステップ **3** TFTP サーバ上で jabber-config.xml をホストします。
	- a) Cisco Unified Communications Manager の [Cisco Unified OS の管理 (Cisco Unified OS Administration)] イ ンターフェイスを開きます。
	- b) [ソフトウェアのアップグレード (Software Upgrades) ]>[TFTPファイル管理 (TFTP File Management)] を選択します。
	- c) [ファイルのアップロード (Upload File)] を選択します。
	- d) [ファイルのアップロード(Upload File)] セクションで [参照(Browse)] を選択します。
	- e) ファイル システムにある jabber-config.xml を選択します。
	- f) [ファイルのアップロード(Upload File)] セクションの [ディレクトリ(Directory)] テキスト ボック スに値を指定しないでください。 TFTPサーバのデフォルトディレクトリにあるjabber-config.xmlをホストするには、[ディレクト リ(Directory)] テキスト ボックスの値をそのままにします。 デフォルト ディレクトリ以外のディレクトリにある jabber-config.xml をホストする場合は、展 開時にパスとファイル名をコマンドラインの引数 (TFTP\_FILE\_NAME) の値として指定する必要があ ります。 詳細については、「*Cisco Jabber for Windows* のインストール」の章を参照してください。
	- g) [ファイルのアップロード (Upload File) ] を選択します。

## グループ設定の作成

Cisco Jabber for Windows では、Cisco Unified Communications Manager の CSF デバイス構成からグ ループ設定ファイルの名前を取得します。

## Ú

制約事項

ユーザ用に CSF デバイスを設定しない場合、グループ設定をそれらのユーザに適用すること はできません。

#### はじめる前に

Cisco Unified Communications Manager バージョン 8.6.x 以降で次の手順を実行する必要がありま す。

- **1** Cisco.com から Cisco Jabber for Windows 管理パッケージをダウンロードします。
- **2** ciscocm.addcsfsupportfield.cop を Cisco Jabber for Windows 管理パッケージからファ イル システムにコピーします。
- **3** Cisco Unified Communications Manager に ciscocm.addcsfsupportfield.cop を展開しま す。

COP ファイルを展開する手順については、Cisco Unified Communications Manager のマニュアル を参照してください。

[シスコ サポート フィールド(Cisco Support Field)] フィールドは、Cisco Unified Communications Manager の [電話の設定 (Phone Configuration)  $\vert \psi \rangle$  トンドウにある [デスクトップ クライアントの 設定 (Desktop Client Settings) 1セクションの CSF デバイスに使用できます。

- ステップ **1** 任意のテキスト エディタを使用して XML グループ設定ファイルを作成します。 グループ設定ファイルには、適切な名前を指定できます(例:jabber-groupa-config.xml)。
	- メモ ファイル名には小文字を使用してく ださい。
		- UTF-8 エンコードを使用してくださ い。
- ステップ **2** グループ設定ファイルで必須の設定パラメータを定義します。
	- 設定ファイルの構造が有効でない場合、Cisco Jabber for Windows は定義した設定を読み取ること ができません。 設定ファイルで必要な構造の例については、この章の XML の例を参照してくだ さい。 重要
- ステップ **3** TFTP サーバ上でグループ設定ファイルをホストします。
	- a) Cisco Unified Communications Manager の [Cisco Unified OS の管理(Cisco Unified OS Administration)] イ ンターフェイスを開きます。
	- b) [ソフトウェアのアップグレード (Software Upgrades) ]>[TFTPファイル管理 (TFTP File Management) ] を選択します。
	- c) [ファイルのアップロード (Upload File) ] を選択します。
	- d) [ファイルのアップロード(Upload File)] セクションで [参照(Browse)] を選択します。
	- e) ファイル システムにあるグループ設定ファイルを選択します。
	- f) [ファイルのアップロード(Upload File)] セクションの [ディレクトリ(Directory)] テキスト ボック スに値を指定しないでください。 [ディレクトリ(Directory)]テキストボックスに値を指定する場合には、その値をメモしておきます。 Cisco Unified Communications Manager の CSF デバイス構成でグループ設定ファイルを指定する際は、 パスとファイル名を指定する必要があります。
	- g) [ファイルのアップロード (Upload File) ] を選択します。
- ステップ **4** [シスコ サポート フィールド(Cisco Support Field)] フィールドにグループ設定ファイルの名前を指定し ます。

一括管理ツールを使用して、グループ設定ファイルを複数のユーザに適用しま す。 ワンポイント アドバイス

- a) [Cisco Unified CM の管理 (Cisco Unified CM Administration) ] インターフェイスを開きます。
- b) [デバイス(Device)] > [電話(Phone)] を選択します。
- c) グループ設定ファイルを適用する適切な CSF デバイスを検索して選択します。
- d) [電話の設定 (Phone Configuration)  $\vert \nabla \phi \rangle$ ドウの $\vert \nabla \phi \rangle$ ト固有の設定 (Product Specific Configuration Layout)] セクションを見つけます。
- e) [デスクトップ クライアントの設定(Desktop Client Settings)] セクションを見つけます。
- f) [シスコ サポート フィールド(Cisco Support Field)] フィールドに configurationfile=group\_configuration\_file\_name.xml を入力します(例: configurationfile=jabber-groupa-config.xml)。
	- [シスコサポートフィールド(CiscoSupportField)]フィールドで複数のエントリを区切るに は、セミコロンを使用します。ただし、複数のグループ設定ファイルを指定しないでくださ い。 複数のグループ設定ファイルを指定した場合、Cisco Jabber for Windows では利用可能な 最初のグループ設定を使用します。 (注)

TFTPサーバ上でデフォルトディレクトリ以外の場所にあるグループ設定ファイルをホストする場合に は、「シスコ サポート フィールド (Cisco Support Field) 1フィールドにパスとファイル名を指定する必 要があります(例:configurationfile=/customFolder/jabber-groupa-config.xml)。

g) [保存 (Save) 1を選択します。

## **On-Premises** による展開での **TFTP** サーバの再起動

Cisco Jabber for Windows が設定ファイルにアクセスする前に、TFTP サーバを再起動する必要があ ります。

#### はじめる前に

TFTP サーバを再起動する前に、次の手順を実行します。

- TFTP サーバを準備します。
- Cisco Jabber for Windows に必要な設定ファイルを作成します。
- ステップ **1** Cisco Unified Communications Manager の [Cisco Unified サービスアビリティ(Cisco Unified Serviceability)] インターフェイスを開きます。
- ステップ **2** [ツール(Tools)] > [コントロール センターの機能サービス(Control Center Feature Services)] を選択し ます。
- ステップ **3** [CM サービス(CM Services)] セクションから [Cisco Tftp] を選択します。
- ステップ4 [リスタート (Restart) 1を選択します。 再起動の確認を求めるウィンドウが表示されます。
- ステップ **5** [OK] を選択します。

「Cisco Tftp サービスの再起動操作が成功しました (Cisco Tftp Service Restart Operation was Successful)」 というステータスが表示されます。

ステップ **6** [更新(Refresh)] を選択し、Cisco Tftp サービスが正常に起動していることを確認します。

### 次の作業

設定ファイルが TFTP サーバで使用できることを確認するには、任意のブラウザで設定ファイル を開きます。 通常、http://*tftp\_server\_address*:6970/jabber-config.xml の URL に あるグローバル設定ファイルにアクセスできます。

# <span id="page-9-0"></span>**On-Premises** による展開の設定

この項では、オンプレミス による展開での Cisco Jabber for Windows の設定に関する情報について 説明します。

- ほとんどの環境では、Cisco Jabber for Windows に設定は必要ありません。 Cisco Jabber for Windows の設定ファイルを作成する必要があるのは、次の場合だけです。 重要
	- Active Directory ドメインに登録されているワークステーションに Cisco Jabber for Windows をインストールしない場合。

Cisco Jabber for Windows では、デフォルトで Enhanced Directory Integration を使用します。 Active Directory ドメインに登録されているワークステーションに Cisco Jabber for Windows をインストールした場合、Cisco Jabber for Windows は自動的にディレクトリ サービスを 検出し、ドメイン内のグローバル カタログに接続します。

- EDIではなく、Cisco UnifiedCommunications Managerユーザデータサービスまたはサポー トされている別の LDAP ディレクトリに接続する場合。
- Cisco Jabber for Windows がディレクトリ サービスを正しく使用できるようにカスタム設 定を指定する必要がある場合。 カスタム ディレクトリ設定には、次の内容が含まれま す。
	- 属性のマッピング
	- 接続の設定
	- 連絡先写真の取得の設定
	- ディレクトリ検索の設定
	- ドメイン内フェデレーションの設定

• 次のようなカスタム コンテンツを使用して展開する場合。

- ユーザが問題レポートを送信できるスクリプト
- 自動アップデートを有効にするファイル
- HTML コンテンツを表示するためのカスタム埋め込みタブ
- ユーザが忘れてしまったパスワードをリセットまたは取得できる URL
- 次のようなカスタム ポリシー設定を使用して展開する場合。
	- 画面キャプチャの無効化
	- ファイル転送の無効化
	- ビデオ コールの無効化
- 展開で認証情報設定を指定する場合。

Ú

Π

## 設定ファイルの構造

#### **XML** 構造

```
次の XML スニペットは、設定ファイルの基本構造を示します。
<?xml version="1.0" encoding="utf-8"?>
<config version="1.0">
 <Client>
 <parameter_name>value</parameter_name>
 </Client>
<Directory>
 <parameter_name>value</parameter_name>
 \langleDirectory>
<Policies>
 <parameter_name>value</parameter_name>
 </Policies>
</config>
```
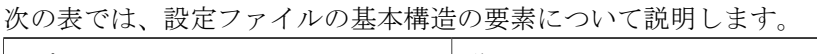

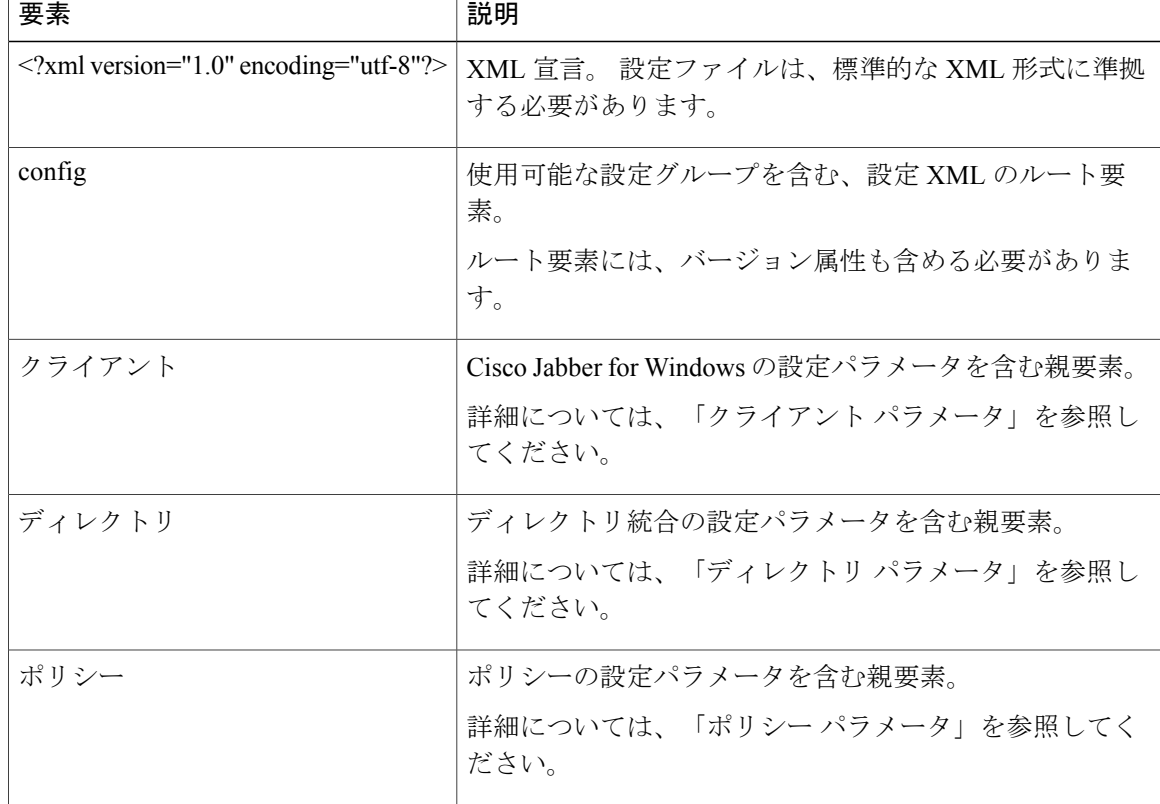

### 設定ファイルの例

次に、オンプレミス導入における Cisco Jabber for Windows の設定ファイルの例を示します。 <?xml version="1.0" encoding="utf-8"?> <config version="1.0"> <Client> <UpdateUrl>http://*server\_name*.cisco.com/*update.xml*</UpdateUrl> </Client> <Directory>

```
<DirectoryServerType>UDS</DirectoryServerType>
</Directory>
<Policies>
<Screen_Capture_Enabled>false</Screen_Capture_Enabled>
<File_Transfer_Enabled>false</File_Transfer_Enabled>
<Disallowed_File_Transfer_Types>.exe;.msi;.rar;.zip;.mp3</Disallowed_File_Transfer_Types>
<Video_Disabled>false</Video_Disabled>
</Policies>
```

```
</config>
```
前の設定ファイルの例では、Cisco Jabber for Windows および Enhanced Directory Integration の更新 ファイルのURL、またはサポートされる他のLDAPディレクトリを、ディレクトリサーバとして 指定します。

## クライアント パラメータ

| パラメータ                | 値       | 説明                                                                                                    |
|----------------------|---------|----------------------------------------------------------------------------------------------------|
| PrtLogServerUrl      | URL     | 問題レポートを送信するためのカスタムスクリプトを<br>指定します。                                                                                      |
|                      |         | 問題レポートの詳細については、「問題レポートの設<br>定」を参照してください。                                                                                |
| UpdateUrl            | URL     | HTTP サーバ上の自動更新 XML 定義ファイルへのURL<br>を指定します。 Cisco Jabber for Windows では、この<br>URL を使用して HTTP サーバ から更新 XML ファイル<br>を取得します。 |
|                      |         | 自動更新の詳細については、「自動更新の設定」を参<br>照してください。                                                                                    |
| jabber-plugin-config | プラグイン定義 | プラグイン設定要素が含まれます。                                                                                                    |
|                      |         | カスタム埋め込みタブを定義し、Cisco Jabber for<br>Windows の HTML コンテンツを表示できます。 詳細<br>については、「カスタム埋め込みタブ」を参照してく<br>ださい。                  |
| Forgot Password URL  | URL     | パスワードを忘れた場合に、パスワードをリセットま<br>たは取得するためのWebページのURLを指定します。                                                                  |

次の表に、クライアント要素内で指定できるパラメータを示します。

## クライアント設定例

次に、オンプレミス導入でのクライアント設定例を示します。

<Client>

<PrtLogServer>http://*server\_name*.cisco.com/jabber/prt/*my\_script.php*</PrtLogServer> <UpdateUrl>http://*server\_name*.cisco.com/jabber/updates/*my\_update.xml*</UpdateUrl> </Client>

T

# ディレクトリ パラメータ

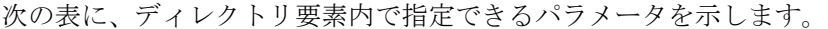

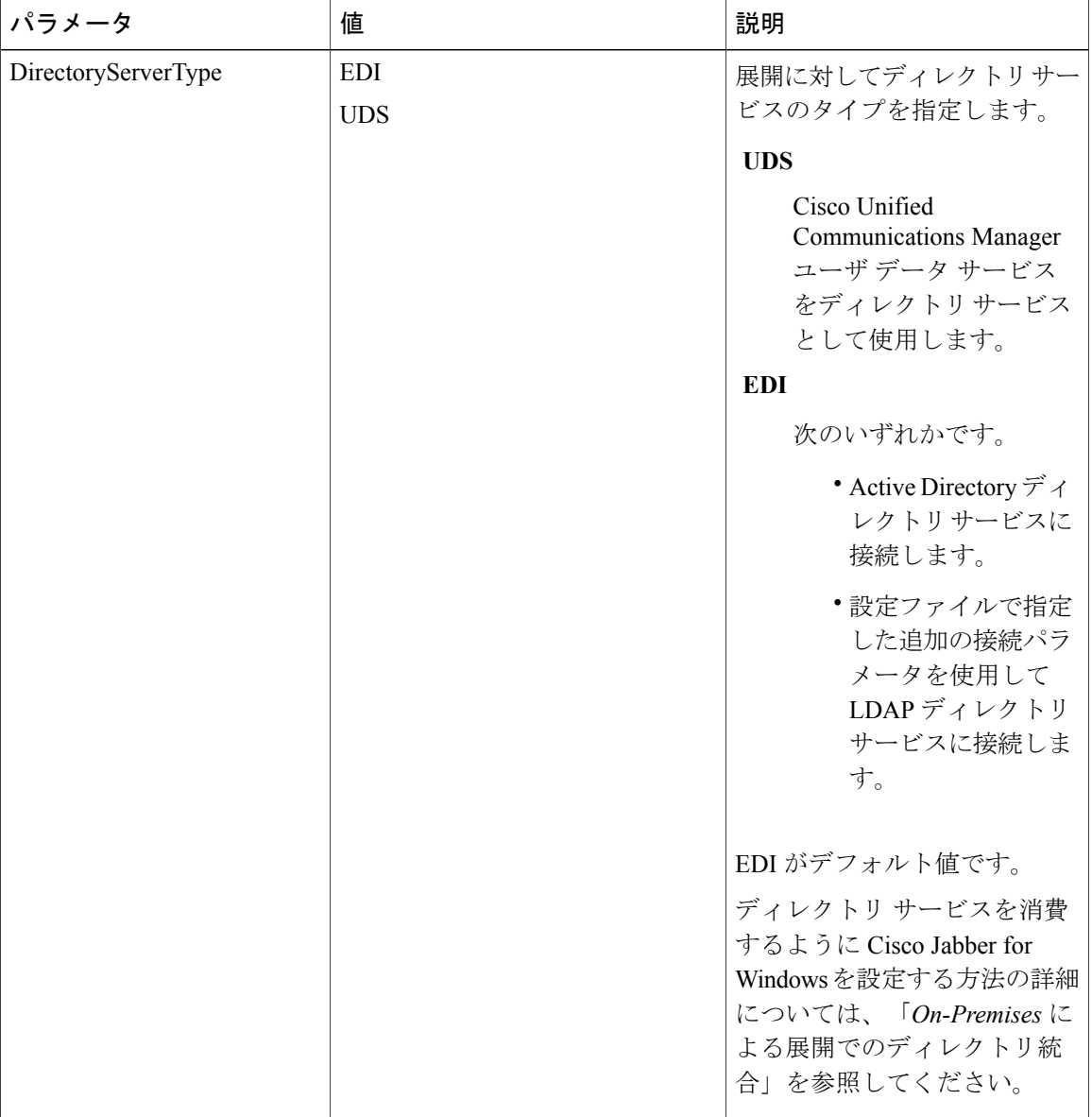

### ディレクトリ設定の例

次に、Cisco Jabber for Windows が Active Directory または別の LDAP ディレクトリ サービスに接続 するディレクトリ設定の例を示します。 <Directory> <DirectoryServerType>EDI</DirectoryServerType> </Directory>

次に、Cisco Jabber for Windows が Cisco Unified Communications Manager ユーザ データ サービス に 接続するディレクトリ設定の例を示します。 <Directory>

```
<DirectoryServerType>UDS</DirectoryServerType>
</Directory>
```
#### 関連トピック

On-Premises [による展開でのディレクトリ統合](#page-19-0), (20 ページ)

# ポリシー パラメータ

Г

次の表に、ポリシー要素内で指定できるパラメータを示します。

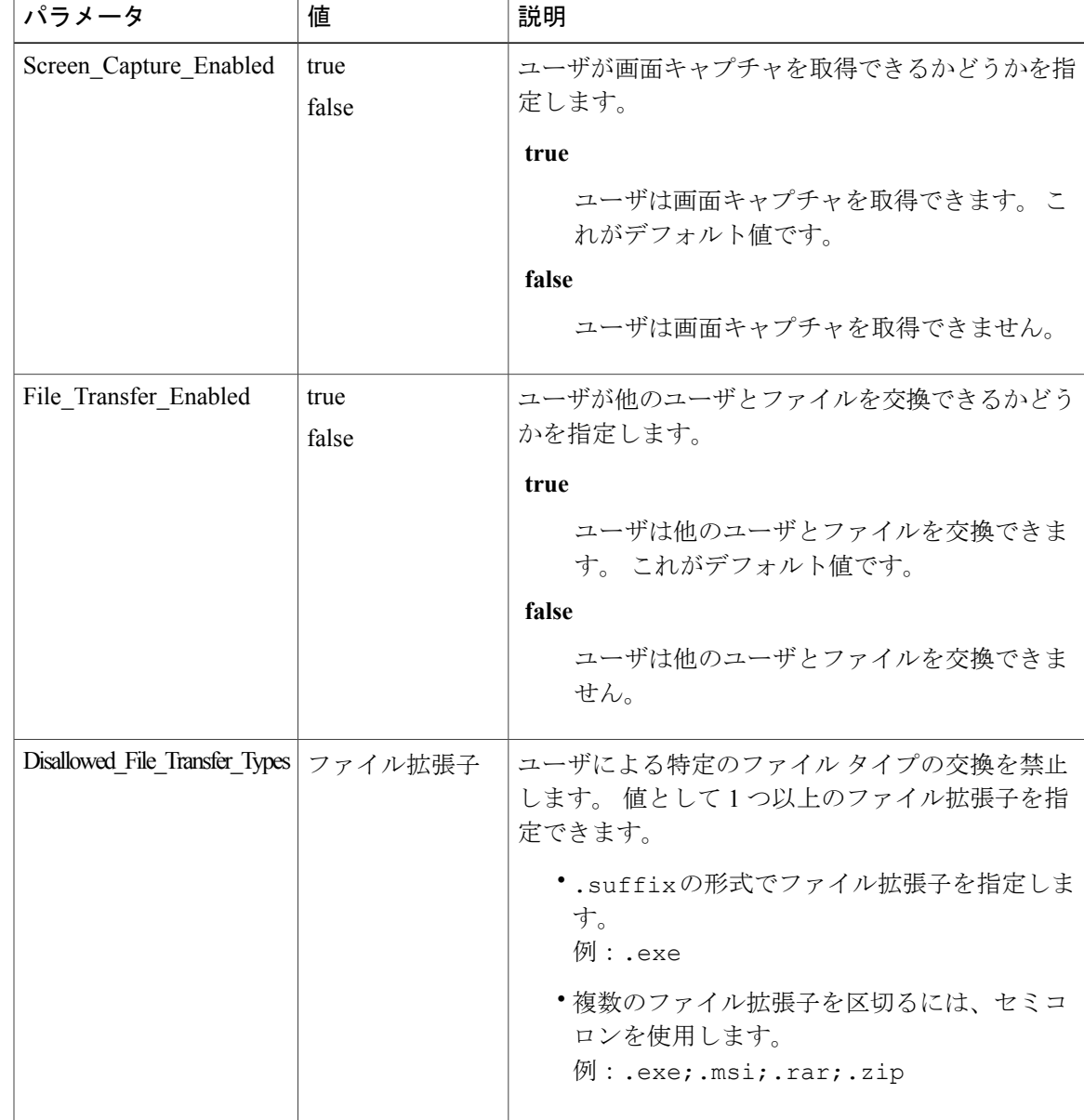

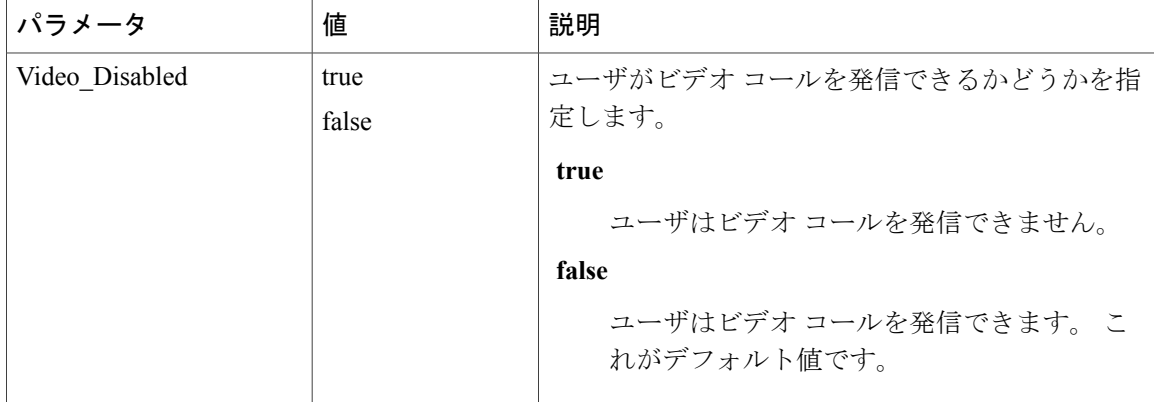

#### ポリシーの設定例

```
次に、オンプレミス による展開でのポリシーの設定例を示します。
<Policies>
 <Screen_Capture_Enabled>false</Screen_Capture_Enabled>
<File Transfer Enabled>false</File Transfer Enabled>
<Disallowed_File_Transfer_Types>.exe;.msi;.rar;.zip;.mp3</Disallowed_File_Transfer_Types>
<Video_Disabled>true</Video_Disabled>
</Policies>
```
# 認証情報の設定

#### 電話サービスの認証情報パラメータ

Cisco Unified Communications Manager で指定された電話サービスの認証情報を使用するよう、設 定パラメータを指定することができます。 この設定パラメータを指定すると、Cisco Jabber for Windows では、Cisco Unified Communications Manager の電話サービスにアクセスするためにサイ ンイン認証情報を使用します。 そのため、Cisco Jabber for Windows ユーザは、クライアントの電 話サービスに対して認証情報を入力する必要がありません。

次の表に、電話サービスの認証情報で指定できるパラメータについて説明します。

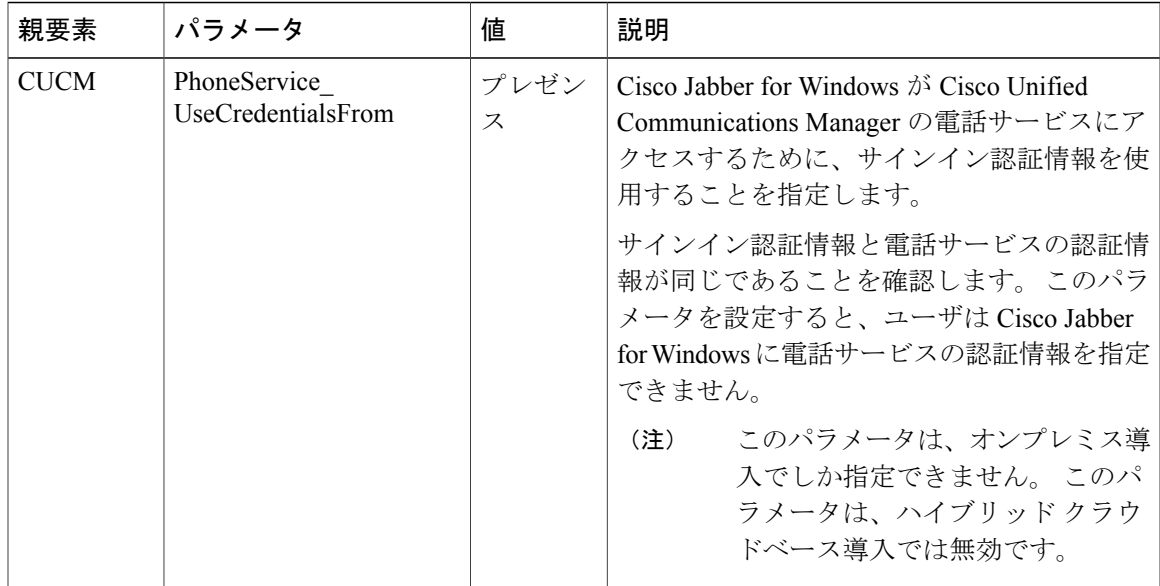

#### 認証情報の設定例

```
次に、オンプレミス導入における認証情報の設定例を示します。
<?xml version="1.0" encoding="utf-8"?>
<config version="1.0">
 <CUCM>
   <PhoneService_UseCredentialsFrom>presence</PhoneService_UseCredentialsFrom>
 </CUCM>
</config>
```
#### **Cisco Unified Presence** でのボイスメール認証情報の同期

この項は、Cisco Unified Presence と統合するオンプレミス導入にのみ適用されます。

本リリース以降、オンプレミス導入では、ボイスメール認証情報のパラメータを指定できなくな りました。 ただし、Cisco Unified Presence の Cisco Jabber for Windows ユーザに対しては、ボイス メール認証情報ソースを指定できます。

Cisco Unified Presence でボイスメール認証情報ソースを指定するには、次の手順を実行します。

- **1** [Cisco UnifiedPresence の管理(Cisco UnifiedPresence Administration)] インターフェイスを開き ます。
- **2** [アプリケーション (Application)] > [Cisco Jabber] > [設定 (Settings)] の順に選択します。

Cisco UnifiedPresence のバージョンによっては、このパスは次のようになります。[アプリケー ション (Application) ] > [Cisco Unified Personal Communicator] > [設定 (Settings)]

3 Cisco Jabber の [設定 (Settings) ] セクションの [ボイスメール サービスの認証情報ソース (Credentials source for voicemail service)] ドロップダウン リストから [CUP] を選択します。

このオプションは、Cisco Unified Presence のユーザ認証情報が、ユーザのボイスメール認証情 報と一致することを指定します。

(注)

[ボイスメール サービスの認証情報ソース(Credentials source for voicemail service)] ドロップ ダウン リストから [Web カンファレンシング(Web Conferencing)] を選択しないでください。 Cisco Jabber for Windows は現在、Web カンファレンシング認証情報との同期をサポートしてい ません。

#### **Cisco Unified Communications Manager** でのボイスメール認証情報の同期

この項は、Cisco Unified Communications Manager バージョン 9.0 以降と統合するオンプレミス導入 に適用されます。

本リリース以降、オンプレミス導入では、ボイスメール認証情報のパラメータを指定できなくな りました。 ただし、Cisco Unified Presence の Cisco Jabber for Windows ユーザに対しては、ボイス メール認証情報ソースを指定できます。

Cisco Unified Communications Manager でボイスメール認証情報ソースを指定するには、次の手順 を実行します。

- **1** [Cisco Unified CM の管理(Cisco Unified CM Administration)] インターフェイスを開きます。
- 2 [ユーザ管理 (User Management) ] > [ユーザ設定 (User Settings) ] > [サービスプロファイル (Service Profile)] の順に選択します。
- **3** 適切なサービス プロファイルを選択し、[サービス プロファイルの設定(Service Profile Configuration)] ウィンドウを開きます。
- **4** [ボイスメールのプロファイル(Voicemail Profile)] セクションの [ボイスメール サービスの認 証情報ソース (Credentials source for voicemail service) 1ドロップダウン リストから、[Unified CM - IM およびプレゼンス(Unified CM - IM and Presence)] を選択します。

このオプションでは、ユーザのインスタント メッセージングおよびプレゼンス認証情報が、 ユーザのボイスメール認証情報と一致することを指定します。

# 自動更新の設定

自動更新を有効にするには、最新バージョン(HTTP サーバのインストール パッケージの URL を 含む)の情報が含まれている XML ファイルを作成します。 ユーザがサインインしたり、コン ピュータをスリープ モードから再開したり、[ヘルプ(Help)] メニューから手動による更新要求 を実行したりすると、Cisco Jabber for Windows によって XML ファイルが取得されます。

<sup>[</sup>ボイスメール サービスの認証情報ソース(Credentials source for voicemail service)] ドロップ ダウン リストから [Web カンファレンシング(Web Conferencing)] を選択しないでください。 Cisco Jabber for Windows は現在、Web カンファレンシング認証情報との同期をサポートしてい ません。 (注)

```
自動更新の XML ファイルでは、次の形式を使用します。
<JabberUpdate>
<LatestBuildNum>value</LatestBuildNum>
<LatestVersion>value</LatestVersion>
<Message><![CDATA[your_html]]></Message>
<DownloadURL>value</DownloadURL>
</JabberUpdate>
```
#### はじめる前に

Cisco Jabber for Windows の自動更新を設定するには、HTTP サーバをインストールし、XML ファ イルとインストール パッケージをホストするように設定しておく必要があります。

- ステップ **1** HTTP サーバ上で適切なインストール パッケージをホストします。
- ステップ **2** 任意のテキスト エディタを使用して更新の XML ファイルを作成します。
- ステップ **3** LatestBuildNum 要素の値として更新のビルド番号を指定します。
- ステップ **4** LatestVersion 要素の値として更新のバージョン番号を指定します。
- ステップ **5** Message 要素の値として HTML を <![CDATA[*your\_html*]]> の形式で指定します。
- ステップ **6** DownloadURL 要素の値として HTTP サーバのインストール パッケージの URL を指定します。
- ステップ **7** 更新の XML ファイルを保存して閉じます。
- ステップ **8** HTTP サーバ上で更新の XML ファイルをホストします。
- ステップ **9** 設定ファイルの UpdateUrl パラメータの値として更新の XML ファイルを指定します。

```
次に、自動更新を設定するための XML の例を示します。
<JabberUpdate>
 <LatestBuildNum>12345</LatestBuildNum>
 <LatestVersion>9.0.1</LatestVersion>
 <Message><![CDATA[<b>This new version of Cisco Jabber lets you do the
following:</b><ul><li>Feature 1</li><li>Feature 2</li></ul>For
more information click <a target="_blank"
href="http://cisco.com/go/jabber">here</a>.]]></Message>
 <DownloadURL>http://server_name/CiscoJabberSetup.msi</DownloadURL>
</JabberUpdate>
```
## 設定ファイルの例

```
次に、Cisco Jabber for Windows のオンプレミス導入の設定ファイルの例を示します。
<?xml version="1.0" encoding="utf-8"?>
<config version="1.0">
 <Client>
   <PrtLogServerUrl>http://server_name.domain.com/prt_script.php</PrtLogServerUrl>
   <UpdateUrl>http://server_name.domain.com/update.xml</UpdateUrl>
   <Forgot_Password_URL>http://server_name.domain.com/password.html</Forgot_Password_URL>
   <jabber-plugin-config>
     <browser-plugin>
       <page refresh="false" preload="true">
         <tooltip>Cisco WebEx</tooltip>
         <icon>http://server_name.cisco.com/icon.png</icon>
         <url>http://www.webex.com</url>
       </page>
       <page refresh="true" preload="true">
         <tooltip>Cisco</tooltip>
         <icon>http://server_name.cisco.com/logo.gif</icon>
```

```
<url>http://www.cisco.com</url>
        </page>
        <page refresh="true" preload="false">
          <tooltip>Cisco Jabber for Windows</tooltip>
          <icon>http://server_name.cisco.com/jabber.png</icon>
          <url>http://www.cisco.com/en/US/prod/voicesw/ps6789/jabber_windows.html</url>
        </page>
        <page refresh="false" preload="false">
          <tooltip>Cisco Jabber</tooltip>
          <icon>http://server_name.cisco.com/jabber.png</icon>
          <url>http://www.cisco.com/web/products/voice/jabber.html</url>
        </page>
      </browser-plugin>
   </jabber-plugin-config>
 </Client>
 <Directory>
   <DirectoryServerType>EDI</DirectoryServerType>
   <BusinessPhone>aNonDefaultTelephoneNumberAttribute</BusinessPhone>
   <PhotoUriSubstitutionEnabled>true</PhotoUriSubstitutionEnabled>
   <PhotoUriSubstitutionToken>cn</PhotoUriSubstitutionToken>
   <PhotoUriWithToken>http://staffphoto.example.com/cn.jpg</PhotoUriWithToken>
 </Directory>
 <Policies>
   <Disallowed_File_Transfer_Types>.exe;.msi</Disallowed_File_Transfer_Types>
 </Policies>
</config>
```
# <span id="page-19-0"></span>**On-Premises** による展開でのディレクトリ統合

Cisco Jabber for Windows の オンプレミス による展開では、ディレクトリ サービスが必要です。 Cisco Jabber for Windows では、次のディレクトリ サービスをサポートしています。

- Enhanced Directory Integration (EDI)
- Cisco Unified Communications Manager ユーザ データ サービス (UDS)

DirectoryServerType パラメータを使用して、Cisco Jabber for Windows が設定ファイルで使用する ディレクトリ タイプを指定します。 DirectoryServerType の値として UDS または EDI を指定でき ます。 詳細については、「ディレクトリ パラメータ」を参照してください。

Ú

- ほとんどの環境では、Cisco Jabber for Windows に設定は必要ありません。 Cisco Jabber for Windows の設定ファイルを作成する必要があるのは、次の場合だけです。 重要
	- Active Directory ドメインに登録されているワークステーションに Cisco Jabber for Windows をインストールしない場合。

Cisco Jabber for Windows では、デフォルトで Enhanced Directory Integration を使用します。 Active Directory ドメインに登録されているワークステーションに Cisco Jabber for Windows をインストールした場合、Cisco Jabber for Windows は自動的にディレクトリ サービスを 検出し、ドメイン内のグローバル カタログに接続します。

- EDIではなく、Cisco UnifiedCommunications Managerユーザデータサービスまたはサポー トされている別の LDAP ディレクトリに接続する場合。
- Cisco Jabber for Windows がディレクトリ サービスを正しく使用できるようにカスタム設 定を指定する必要がある場合。 カスタム ディレクトリ設定には、次の内容が含まれま す。
	- 属性のマッピング
	- 接続の設定
	- 連絡先写真の取得の設定
	- ディレクトリ検索の設定
	- ドメイン内フェデレーションの設定

## **EDI** ディレクトリ統合

EDI は、ネイティブの Microsoft Windows API を使用し、Microsoft Active Directory から連絡先デー タを取得します。

#### **EDI** のための **Cisco Jabber for Windows** の設定

デフォルトでは、EDIに接続するために設定ファイルを作成する必要はありません。ActiveDirectory ドメインに登録されているワークステーションに Cisco Jabber for Windows をインストールした場 合、Cisco Jabber for Windows は自動的にディレクトリ サービスを検出し、ドメイン内のグローバ ル カタログに接続します。 ただし、次の手順に従い、Cisco Jabber for Windows 設定ファイルにカ スタム設定を指定することもできます。

• 属性のマッピング

属性マッピングのパラメータを参照してください。

• 接続の設定

ディレクトリ接続パラメータを参照してください。

• クエリー設定

ディレクトリ クエリー パラメータを参照してください。

- 連絡先の写真の解像度 連絡先の写真のパラメータを参照してください。
- ドメイン フェデレーション ドメイン フェデレーション パラメータを参照してください。

#### ディレクトリからの属性の取得

Cisco Jabber for Windows がディレクトリから属性を取得できることを確認する必要があります。

#### グローバル カタログ

デフォルトでは、Cisco Jabber for Windows は グローバル カタログ サーバに接続します。 デ フォルト設定を使用する場合は、すべての属性が グローバル カタログ サーバに常駐するこ とを確認する必要があります。

Microsoft Active DirectorySchema スナップインなどの適切なツールを使用すると、属性を グ ローバル カタログ サーバに複製できます。

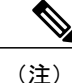

グローバルカタログサーバに属性を複製すると、ドメイン内のActive Directory サーバ間にトラフィックが発生します。

Active DirectorySchema スナップインを使用し、グローバル カタログ サーバに属性を複製す る方法については、適切な Microsoft ドキュメントを参照してください。

#### ドメイン コントローラ

次の場合は、Cisco Jabber for Windows を設定し、ドメイン コントローラ に接続できます。

- グローバル カタログ サーバに接続したくない。
- グローバル カタログ サーバに属性を複製したくない。

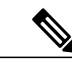

ドメイン コントローラ に接続するよう Cisco Jabber for Windows を設 定した場合は、Cisco Jabber for Windows は 1 つのドメインにのみクエ リーを送信します。 (注)

ドメイン コントローラ に接続するよう Cisco Jabber for Windows を設定するには、 ConnectionType パラメータの値として「1」を指定します。 詳細については、「ディレクト リ接続パラメータ」を参照してください。

#### 属性のインデックス化

ディレクトリの連絡先の解像度に使用する属性は、必ずインデックス化してください。 デフォルトの属性マッピングを使用する場合は、次の属性がインデックス化されていることを確 認します。

- sAMAccountName
- telephoneNumber

さらに、セカンダリ番号クエリーについては、次の属性もインデックス化する必要がありま す。

- otherTelephone
- mobile
- homePhone

セカンダリ番号クエリーは Cisco Jabber for Windows ではデフォルトで有効に なっています。 セカンダリ番号クエリーは、DisableSecondaryNumberLookups パラメータで無効にすることができます。 (注)

• msRTCSIP-PrimaryUserAddress

ドメイン内フェデレーションのみ、msRTCSIP-PrimaryUserAddress をインデックス化する必 要があります。

## **UDS** ディレクトリ統合

UDS は、連絡先を解決する Cisco Unified Communications Manager のインターフェイスです。 Microsoft Active Directory または別の LDAP ディレクトリ ソースから連絡先データを Cisco Unified Communications Manager に同期させます。 その後、Cisco Jabber for Windows では、UDS インター フェイスを使用して Cisco Unified Communications Manager から連絡先データを直接取得します。

#### **UDS** との統合の有効化

UDS との統合を有効にするには、次の手順を実行します。

- **1** Cisco Unified Communications Manager でディレクトリ ソースを作成します。
- **2** 連絡先データを Cisco Unified Communications Manager に同期させます。
- **3** Cisco Jabber for Windows 設定ファイルの DirectoryServerType パラメータの値として UDS を指 定します。

同期の実行後、連絡先データが Cisco Unified Communications Manager に格納されます。 その後、 Cisco Jabber for Windows は自動的に UDS に接続し、すべての連絡先の解決を実行します。 UDS を使用するために他のサーバ設定タスクを実行する必要はありません。

#### 連絡先の写真の取得

UDS と統合する場合に連絡先写真を取得するには、Cisco Jabber for Windows を設定する必要があ ります。 詳細については、「*UDS* による連絡先写真の取得」を参照してください。

#### 複数のクラスタでの連絡先の解決

複数の Cisco Unified Communications Manager クラスタでの連絡先の解決では、社内ディレクトリ のすべてのユーザを各 Cisco Unified Communications Manager クラスタに同期させます。 その後、 適切なCisco UnifiedCommunications Managerクラスタにこれらのユーザのサブセットをプロビジョ ニングします。

たとえば、組織のユーザが 40,000 人とします。 20,000 人のユーザが北米にいます。 20,000 人の ユーザがヨーロッパにいます。 組織の各場所に次の Cisco Unified Communications Manager クラス タがあります。

- cucm-cluster-na (北米)
- cucm-cluster-eu (ヨーロッパ)

この例では、40,000人のすべてのユーザを両方のクラスタに同期させます。その後、北米の20,000 人のユーザを cucu-cluster-na にヨーロッパの 20,000 人のユーザを cucm-cluster-eu にプロビジョニ ングします。

ヨーロッパのユーザが北米のユーザにコールすると、Cisco Jabber for Windows が cucu-cluster-na か らヨーロッパのユーザの連絡先詳細を取得します。

北米のユーザがヨーロッパのユーザにコールすると、Cisco Jabber for Windows が cucu-cluster-eu か ら北米のユーザの連絡先詳細を取得します。

## **LDAP** ディレクトリ統合

Cisco Jabber for Windows では、匿名バインドを使用した、OpenLDAP とのディレクトリ統合をサ ポートしています。

OpenLDAP とのディレクトリ統合では、Cisco Jabber for Windows 設定ファイルで特定のパラメー タを定義する必要があります。 少なくとも次の手順を実行する必要があります。

- DirectoryServerType パラメータの値として EDI を設定します。
- ConnectionType パラメータの値として 1 を指定します。
- UseWindowsCredentials パラメータの値として 0 を指定します。 今回のリリースから Cisco JabberforWindowsでは、匿名バインドを使用したOpenLDAPとのディレクトリ統合がサポー トされています。 このため、設定ファイルで認証情報を指定しないでください。
- SearchBase1 パラメータの値として、ディレクトリ サービスのルートまたは組織単位(OU) を指定します。
- 適切な属性のマッピングをすべて指定します。たとえば、デフォルトでは、UserAccountName パラメータの値は sAMAccountName です。 OpenLDAP と統合するには、この値を、ユーザ 名があるディレクトリサービスの属性(例:uid)に変更する必要があります。
- BaseFilter パラメータの値を指定します。 指定する値は、ディレクトリ サービスで使用する オブジェクト クラス(例:inetOrgPerson)に合わせる必要があります。
- PredictiveSearchFilter パラメータの値を指定します。

```
次に、OpenLDAP と統合するための設定例を示します。
<Directory>
 <DirectoryServerType>EDI</DirectoryServerType>
 <ConnectionType>1</ConnectionType>
 <PrimaryServerName>10.53.57.181</PrimaryServerName>
 <UseWindowsCredentials>0</UseWindowsCredentials>
 <UseSecureConnection>1</UseSecureConnection>
 <SearchBase1>ou=people,dc=cisco,dc=com</SearchBase1>
 <UserAccountName>uid</UserAccountName>
 <BaseFilter>(&amp; (objectClass=inetOrgPerson)</BaseFilter>
 <PredictiveSearchFilter>uid</PredictiveSearchFilter>
</Directory>
```
Cisco JabberforWindowsを設定する前に、LDAPの実装を検討し、スキーマの特性を決定します。 ディレクトリ サービスに接続するための要件を確認した後、次のように設定ファイルで指定でき る設定を確認します。

• 属性のマッピング

属性マッピングのパラメータを参照してください。

• 接続の設定

ディレクトリ接続パラメータを参照してください。

• クエリー設定

ディレクトリ クエリー パラメータを参照してください。

- 連絡先の写真の解像度 連絡先の写真のパラメータを参照してください。
- ドメイン フェデレーション ドメイン フェデレーション パラメータを参照してください。

## ドメイン ネーム システムの設定

Cisco Jabber for Windows が組織全体のディレクトリ検索を実行するためには、クライアント アプ リケーションが組織のすべてのユーザの情報にアクセスできるディレクトリ サービスに接続する 必要があります。 ほとんどの展開シナリオでは、Cisco Jabber for Windows によってユーザのワー クステーションのUSERDNSDOMAIN環境変数からドメイン名が取得されます。USERDNSDOMAIN の値により、Cisco Jabber for Windows はドメイン内のグローバル カタログまたは LDAP サービス を検索します。

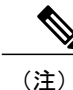

デフォルトでは、Cisco Jabber for Windows はグローバル カタログを検索します。 LDAP サー ビスを検索するように Cisco Jabber for Windows を設定する必要があります。

場合によっては、USERDNSDOMAIN 環境変数の値は、フォレスト全体のドメイン名に対応する DNSドメイン名に解決されません。たとえば、この設定は、組織がサブドメインまたはリソース ドメインを使用する場合に発生します。 このような設定では、USERDNSDOMAIN 環境変数は、 親ドメインではなく子ドメインに解決されます。 このタイプの設定が発生すると、Cisco Jabber for Windows は組織のすべてのユーザの情報にアクセスできません。

USERDNSDOMAIN 環境変数が子ドメインに解決される場合、次のいずれかの設定オプションを 使用して、Cisco Jabber for Windows が親ドメインのサービスに接続できるようにします。

- 親ドメインの FQDN を使用するように Cisco Jabber for Windows を設定します。
- この設定を実行するには、PrimaryServerName パラメータの値として親ドメインの FQDN を 指定します。詳細については、「ディレクトリ接続パラメータ」のトピックを参照してくだ さい。
- Cisco Jabber for Windows によるグローバル カタログまたはLDAP サービスの要求時に組織の すべてのユーザにアクセスできるサーバに Cisco Jabber for Windows を転送するように、DNS サーバを設定します。
- グローバルカタログまたはLDAPサービスが組織のすべてのユーザにアクセスできることを 確認します。

DNS サーバの設定に関する詳細については、次の Microsoft のマニュアルを参照してください。

- *Configuring DNS for the Forest Root Domain*
- *Assigning the Forest Root Domain Name*
- *Deploying a GlobalNames Zone*
- *Support for DNS Namespace planning in Microsoft server products*

#### 関連トピック

[Configuring](http://technet.microsoft.com/en-us/library/cc771849(v=ws.10)) DNS for the Forest Root Domain [Assigning](http://technet.microsoft.com/en-us/library/cc738121(WS.10).aspx) the Forest Root Domain Name Deploying a [GlobalNames](http://technet.microsoft.com/en-us/library/cc731744) Zone Support for DNS [Namespace](http://support.microsoft.com/gp/gp_namespace_master) planning in Microsoft server products

# 属性マッピングのパラメータ

Cisco Jabber for Windows のデフォルト属性マッピングを変更できます。 たとえば、デフォルトで は、Cisco Jabber for Windows は BusinessPhone パラメータをディレクトリの telephoneNumber 属性 にマッピングします。 マッピングを行った結果、Cisco Jabber for Windows は、特定ユーザの telephoneNumber 属性の値をディレクトリから取得します。 その後 Cisco Jabber for Windows は、 ユーザ プロファイルの職場の電話番号として、この値を表示します。 職場の電話番号に対し、 telephoneNumber以外の属性が使用されている組織では、設定ファイルのマッピングを変更する必 要があります。

次の表に、ディレクトリ属性をマッピングするためのパラメータを説明します。

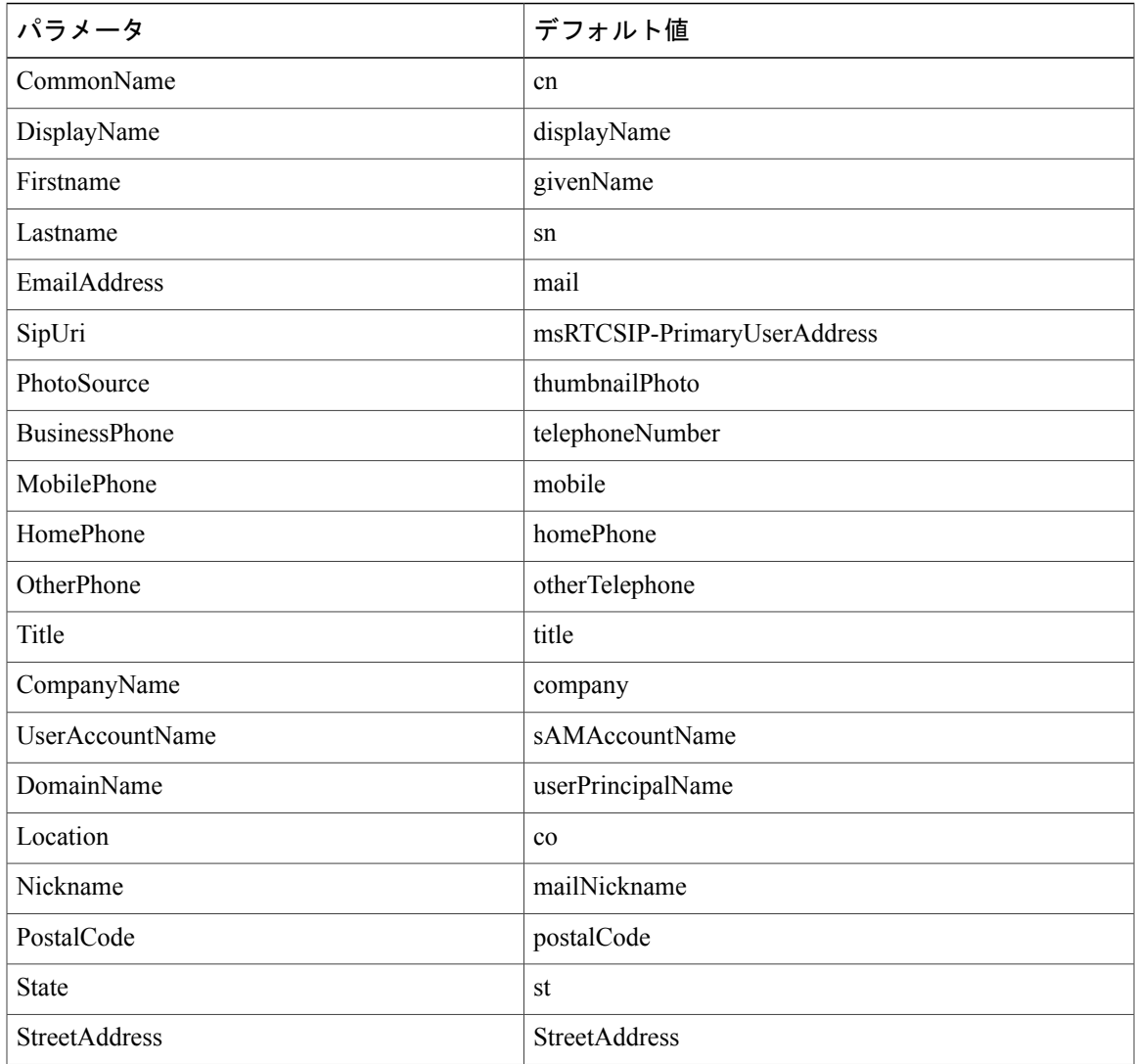

# ディレクトリ接続パラメータ

 $\mathbf{r}$ 

次の表に、ディレクトリ接続を設定するためのパラメータを示します。

 $\mathbf I$ 

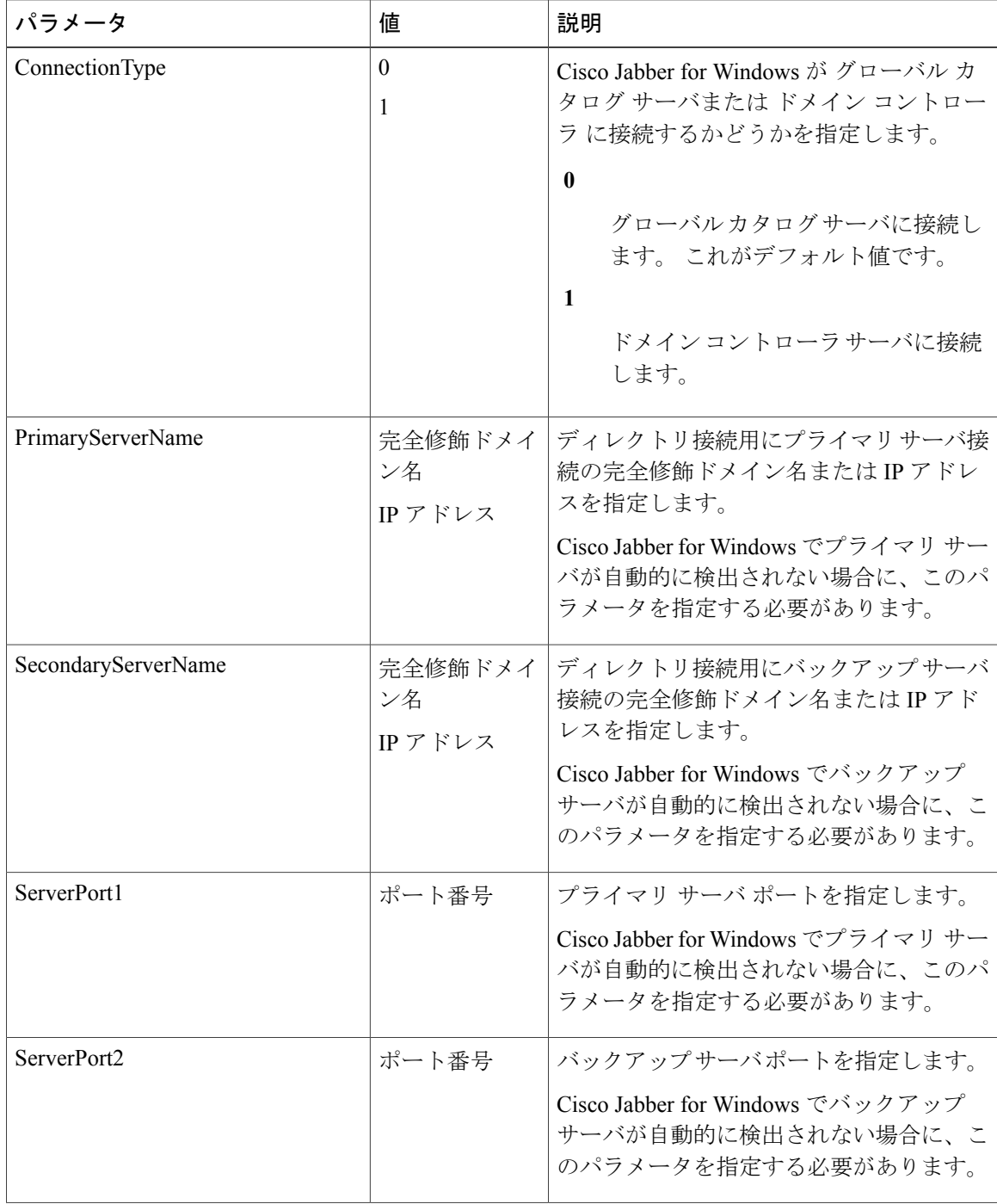

 $\overline{\phantom{a}}$ 

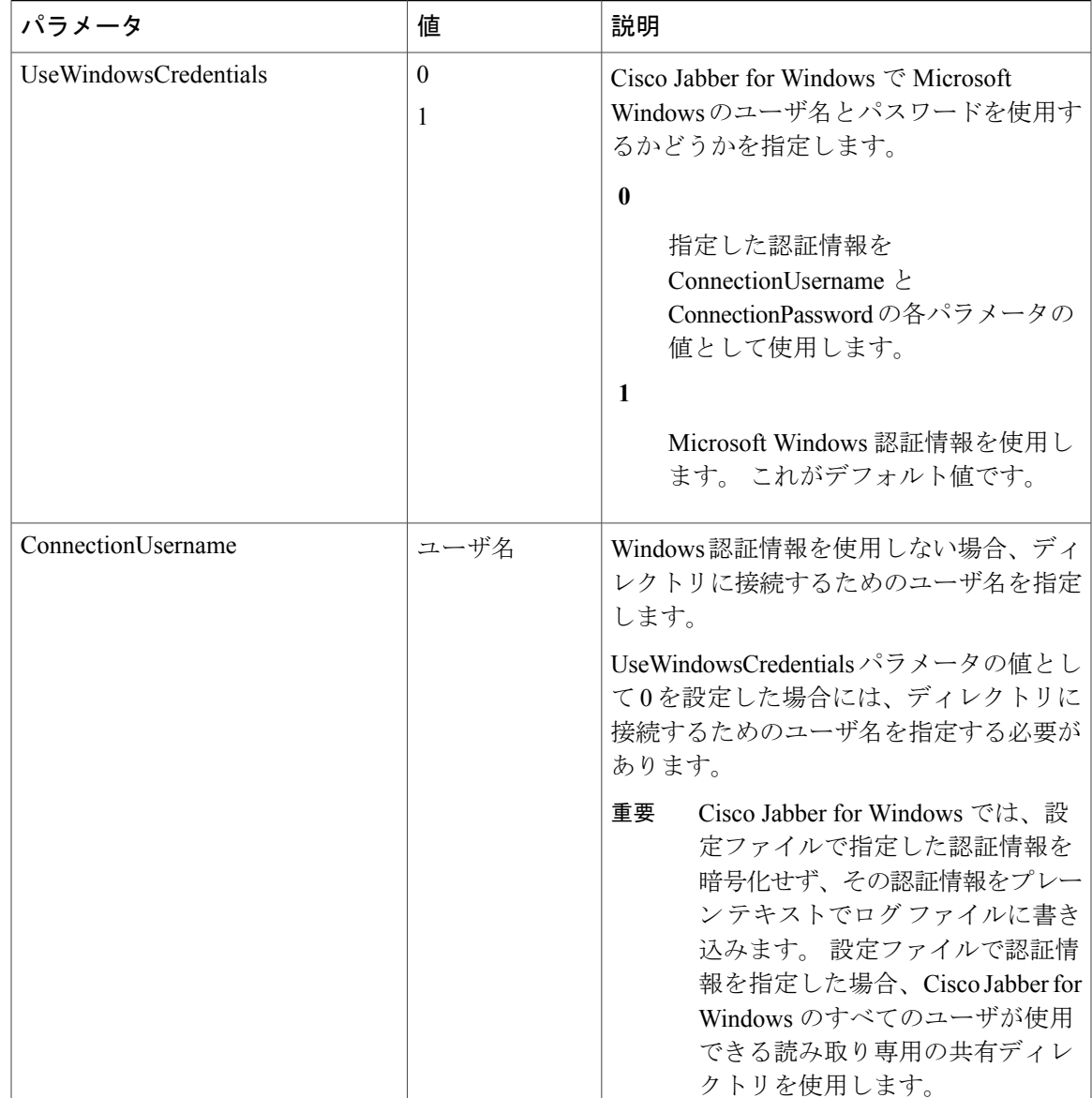

 $\mathbf I$ 

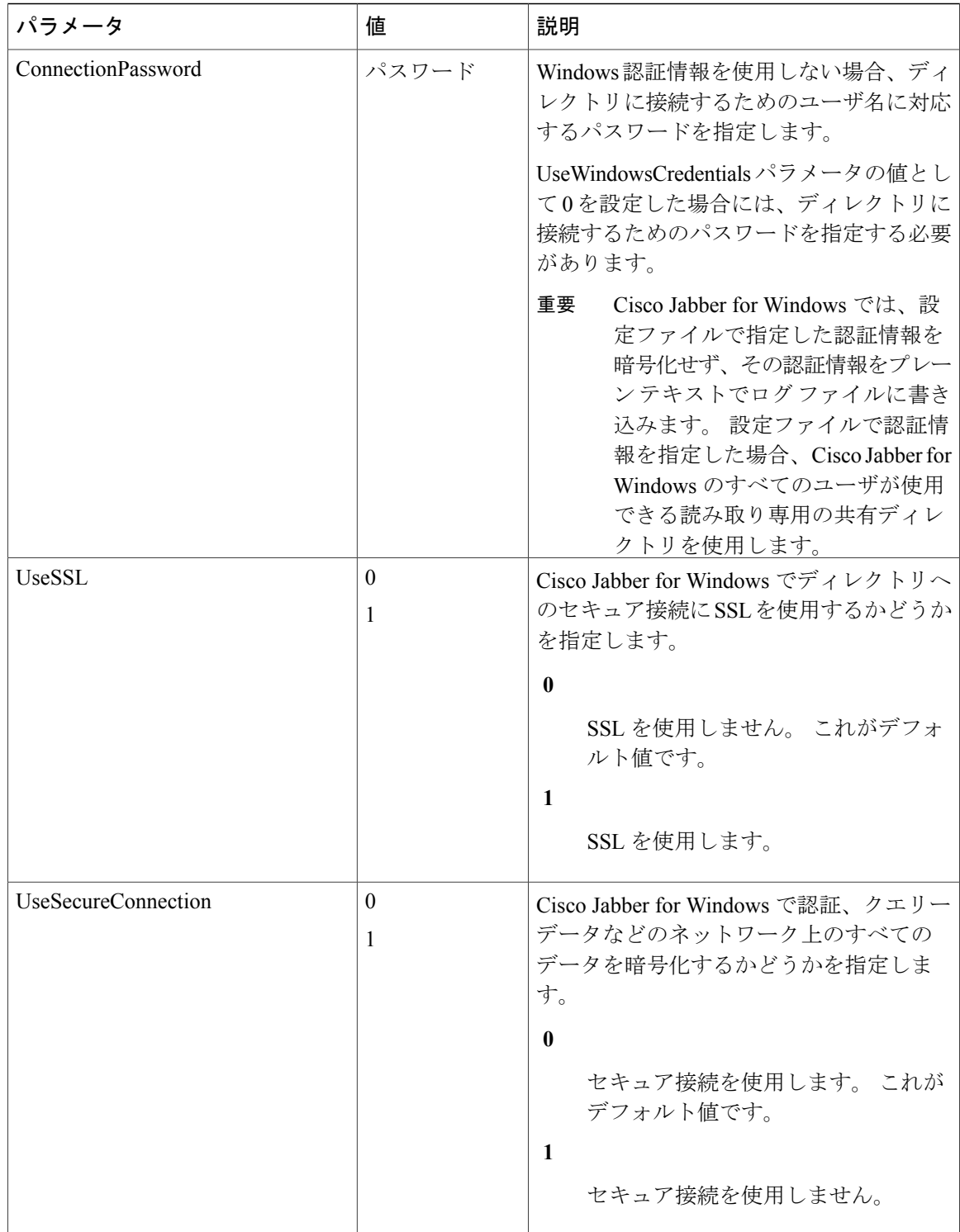

## 接続の設定

Cisco Jabber for Windows では、組織のビジネス ニーズをサポートするため、ディレクトリ接続設 定を定義できます。ディレクトリサービスの接続を定義、認証をカスタマイズ、SSLを使用、グ ローバル カタログの代わりにドメイン コントローラに接続するなどできます。

カスタム接続設定を定義できる Cisco Jabber for Windows パラメータのリストについては、「ディ レクトリ接続パラメータ」を参照してください。

### サーバ接続の指定

ディレクトリで自動検出がサポートされていない場合は、設定ファイルにプライマリ サーバとセ カンダリサーバを指定できます。設定ファイルの次のパラメータの値として、プライマリおよび セカンダリ サーバ接続を指定します。

- PrimaryServerName
- ServerPort1
- SecondaryServerName
- ServerPort2

Cisco Jabber for Windows は、起動するたびにプライマリ サーバに接続しようと試行します。 プラ イマリ サーバが使用できない場合は、Cisco Jabber for Windows はセカンダリ サーバへの接続を試 行します。 セカンダリ サーバに正常に接続できれば、Cisco Jabber for Windows は次回再起動され るまでセカンダリ サーバへの接続を保持します。

#### グローバル カタログ またはドメイン コントローラ サーバへの接続

Cisco Jabber for Windows は、デフォルトでは グローバル カタログ サーバに接続します。 グロー バル カタログ サーバは、Microsoft Windows ドメイン フォレスト内の全ユーザのプライマリ ディ レクトリ属性を保持しています。

必要であれば、Cisco Jabber for Windows を グローバル カタログ サーバではなく ドメイン コント ローラ サーバに接続するよう設定できます。 設定ファイルで、Cisco Jabber for Windows を グロー バル カタログ サーバに接続するか、または ドメイン コントローラ サーバに接続するかを、 ConnectionType パラメータで指定します。

グローバル カタログ サーバおよび ドメイン コントローラ サーバへの接続に使用するデフォルト ポートは次のとおりです。

- グローバル カタログ:3268
- ドメイン コントローラ:389

#### 暗号化および **SSL** の使用

デフォルトでは、Cisco Jabber for Windows は、ディレクトリ認証およびクエリ データを含むネッ トワーク上のすべてのデータを暗号化します。UseSecureConnectionパラメータを使用すると、セ キュア接続を使用してネットワーク上のすべてのデータを暗号化するかどうかを指定できます。

必要であれば、ディレクトリへの接続にSSLを使用できます。UseSSLパラメータを使用すると、 SSL接続を使用できます。SSLは、グローバルカタログサーバ、ドメインコントローラサーバ、 またはその他の LDAP サーバで使用できます。 ただし、SSL 接続証明書が Microsoft Windows 証 明書ストアになくてはなりません。 Microsoft Windows ドメインでは、SSL 接続証明書は、通常は クライアント コンピュータの証明書ストアにあります。

グローバル カタログ および ドメイン コントローラ サーバへの SSL 接続のデフォルト プロトコ ルおよびポートは、次のとおりです。

#### グローバル カタログ

```
プロトコル:TCP
ポート番号:3269
```
ドメイン コントローラ

プロトコル:TCP ポート番号:636

#### 接続認証情報の指定

デフォルトでは、Client Services Framework では Microsoft Windows のユーザ名とパスワードを使 用し、ディレクトリ サービスに接続します。 Microsoft Windows の認証情報を使用したくない場 合は、接続ユーザ名とパスワードを指定できます。 EDI 以外のディレクトリ サービスにアクセス する場合と、すべてのユーザに対して同じ認証情報のセットを使用する場合に、接続ユーザ名と パスワードを指定する必要があります。

UseWindowsCredentials パラメータは、Microsoft Windows の認証情報を使用してディレクトリに接 続するかどうかを指定します。

次のパラメータにより、ディレクトリに接続するためのカスタム認証情報を指定することができ ます。

- ConnectionUsername
- ConnectionPassword

# ディレクトリ クエリー パラメータ

次の表に、Cisco JabberforWindowsでのディレクトリへのクエリー方法を設定するためのパラメー タを示します。

 $\overline{\phantom{a}}$ 

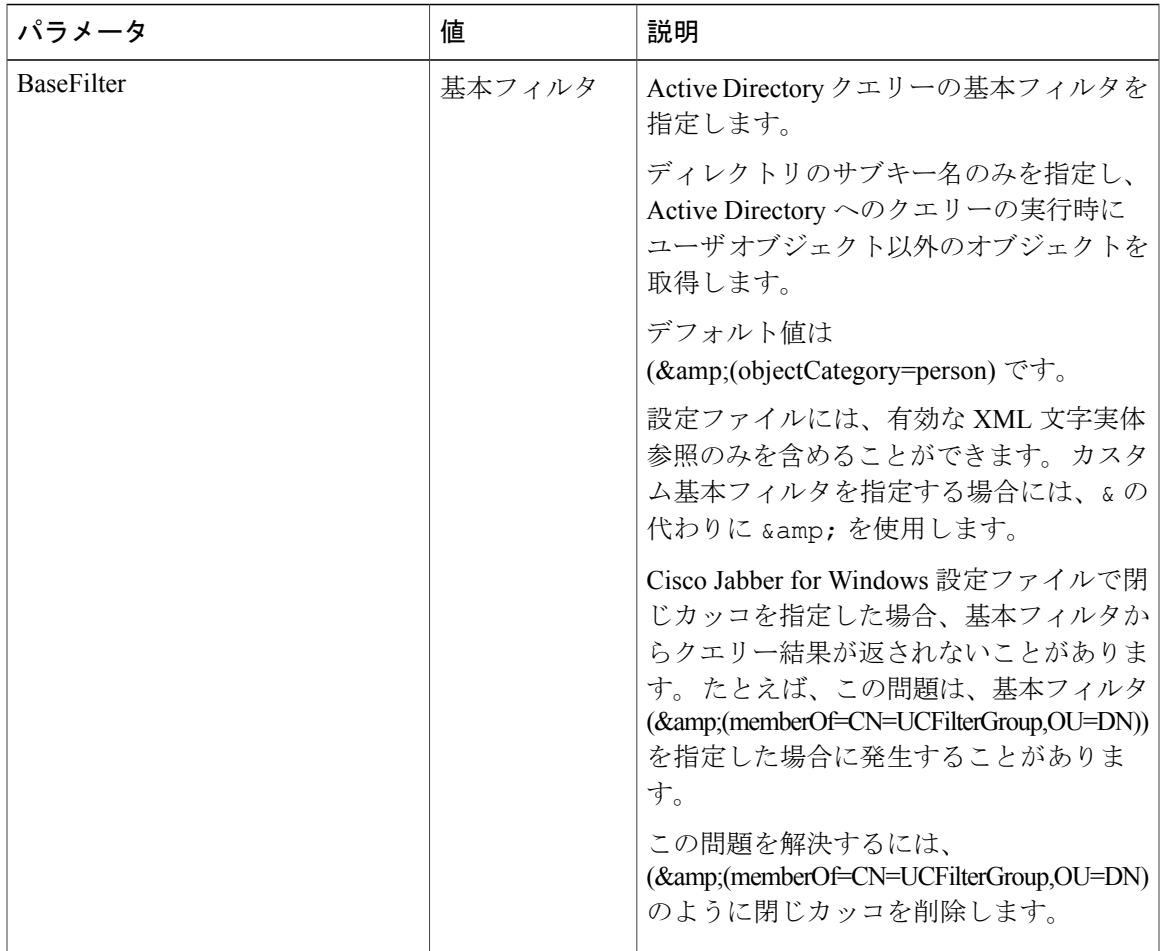

 $\mathbf I$ 

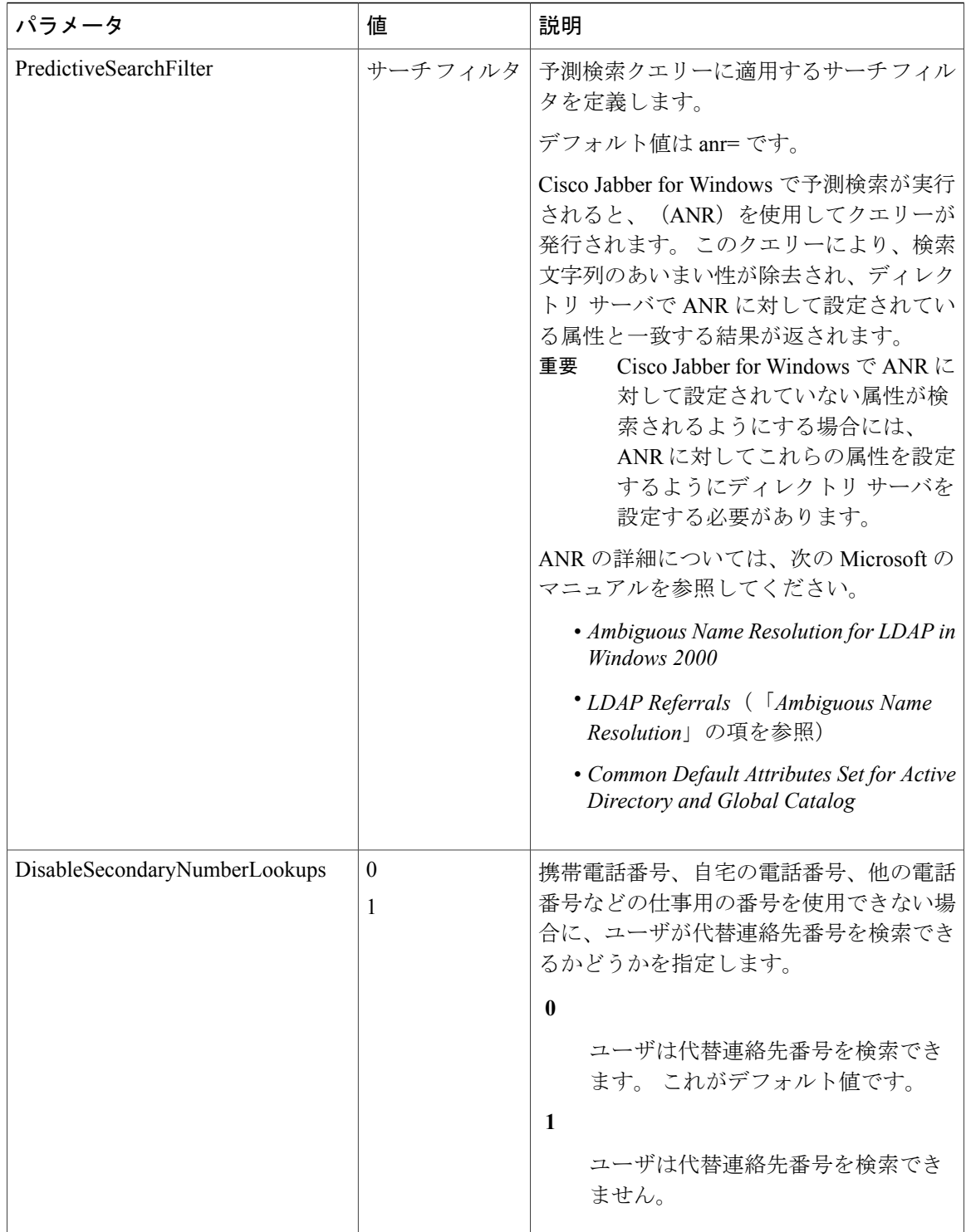

 $\overline{\phantom{a}}$ 

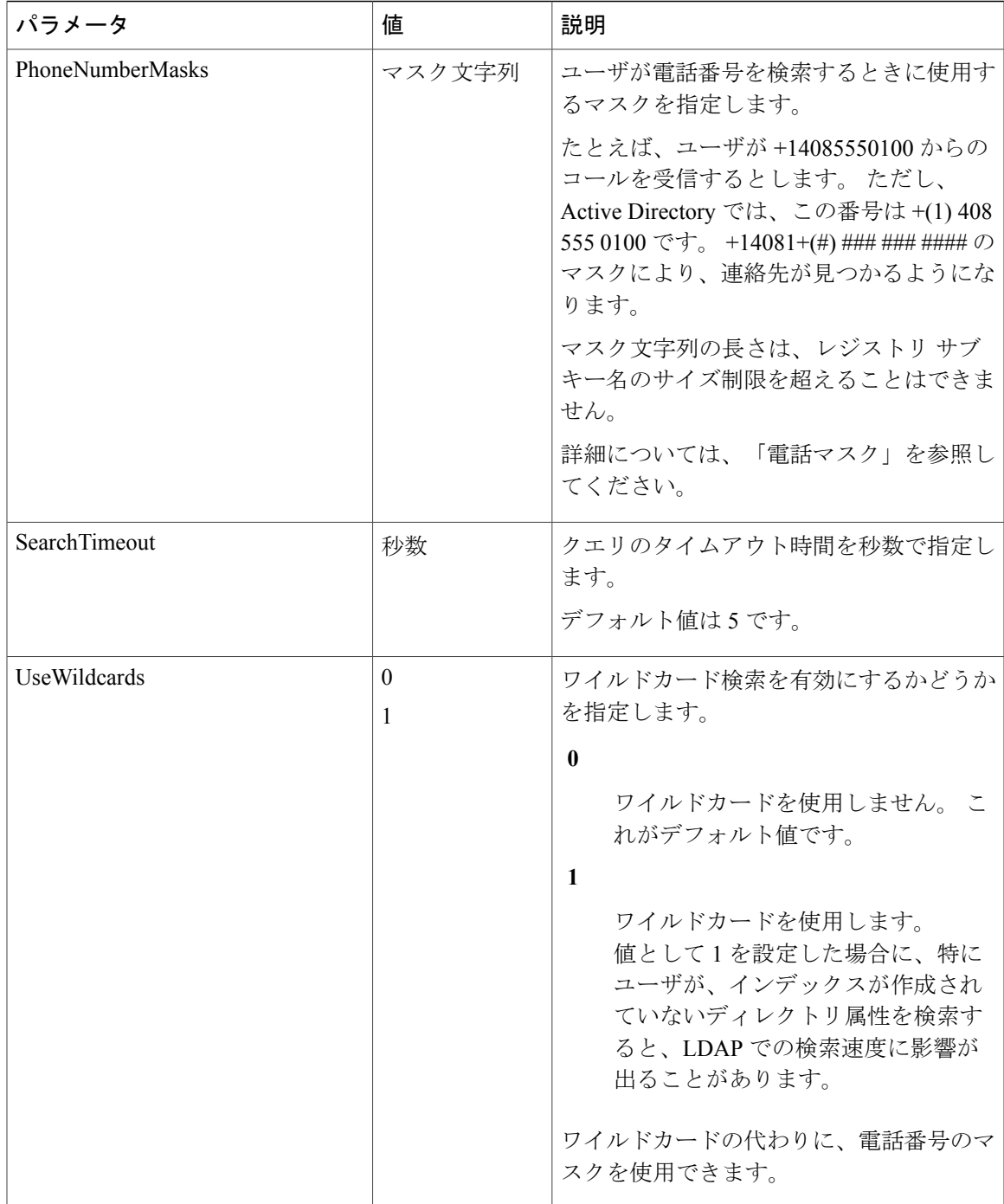

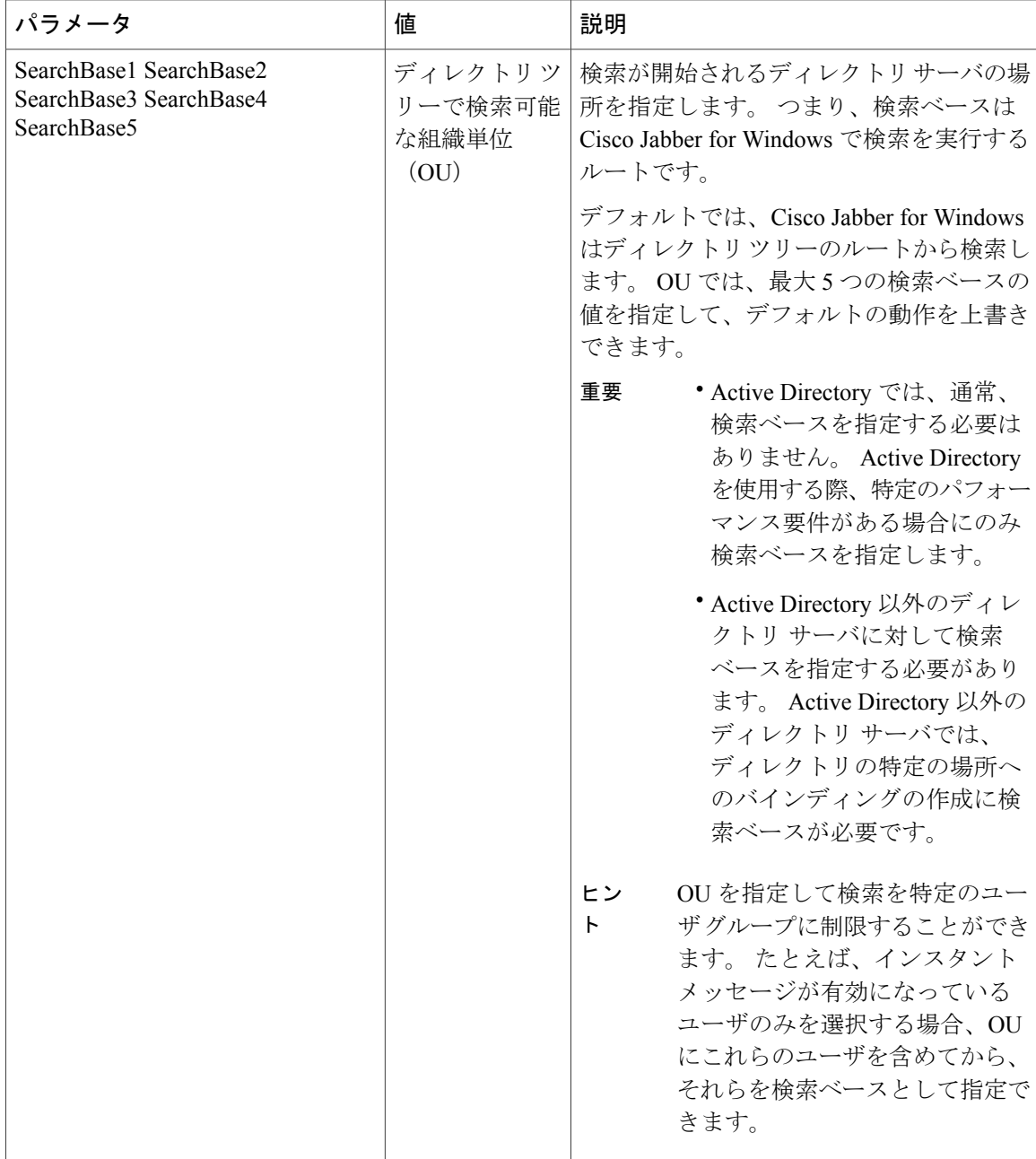

#### 電話マスク

Cisco Jabber for Windows で PhoneNumberMasks パラメータを使用して電話番号のディレクトリを 検索するときに使用するマスクを設定できます。

電話マスクは、Cisco JabberforWindowsでディレクトリを検索する前に電話番号に適用されます。 電話マスクを正しく設定すると、クエリーが完全に一致するため、ディレクトリ検索が成功し、 ディレクトリ サーバのパフォーマンスへの影響が回避されます。

次の表に、電話マスクに含めることができる要素を示します。

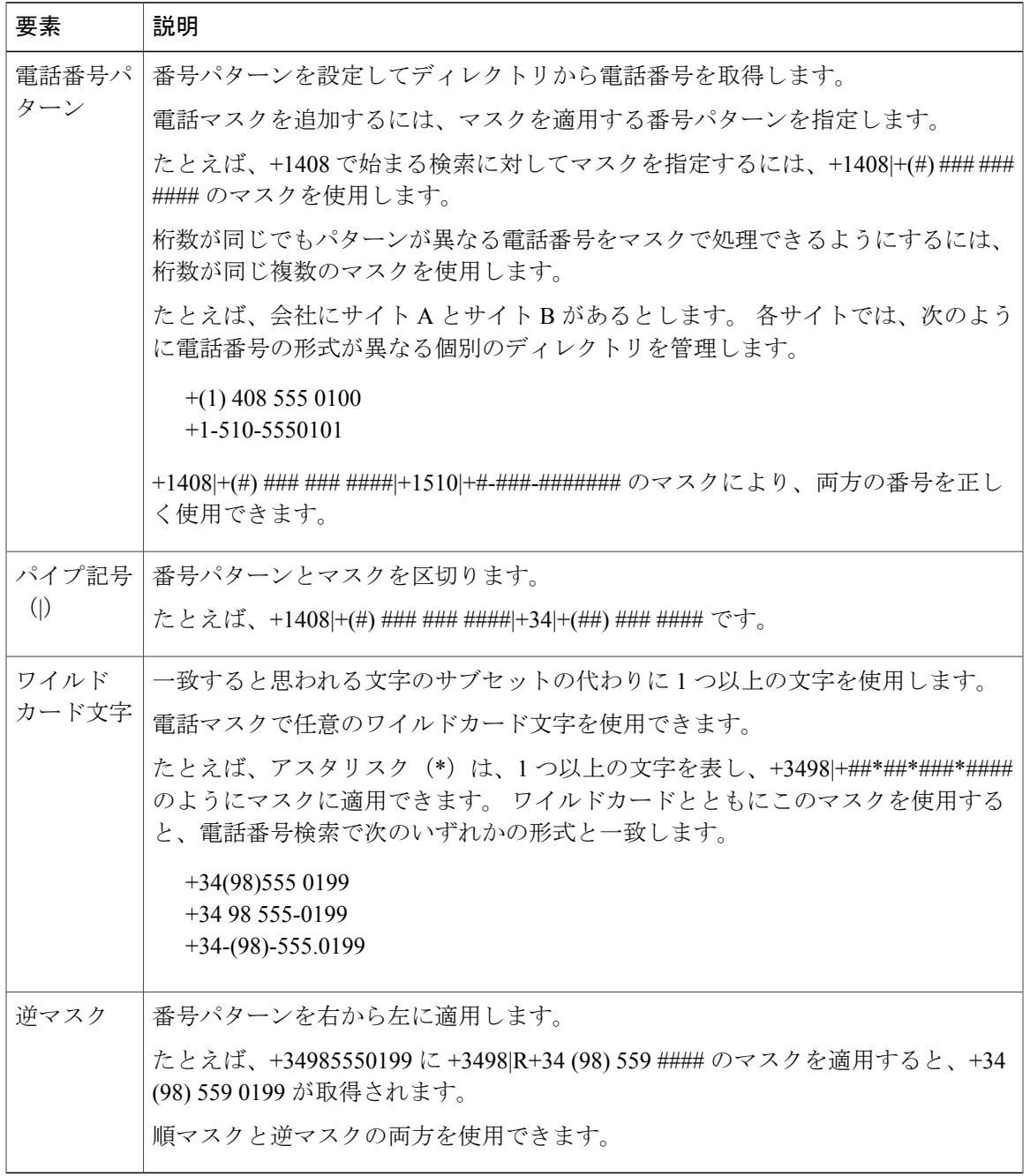

### 関連トピック

 $\mathbf{I}$ 

[Ambiguous](http://support.microsoft.com/kb/243299/en-us) Name Resolution for LDAP in Windows 2000 LDAP [Referrals](http://technet.microsoft.com/library/Cc978014) Common Default [Attributes](http://support.microsoft.com/kb/257203) Set for Active Directory and Global Catalog

T

# 連絡先の写真のパラメータ

次の表に、Cisco Jabber for Windows が連絡先の写真を取得する方法を設定するパラメータについ て説明します。

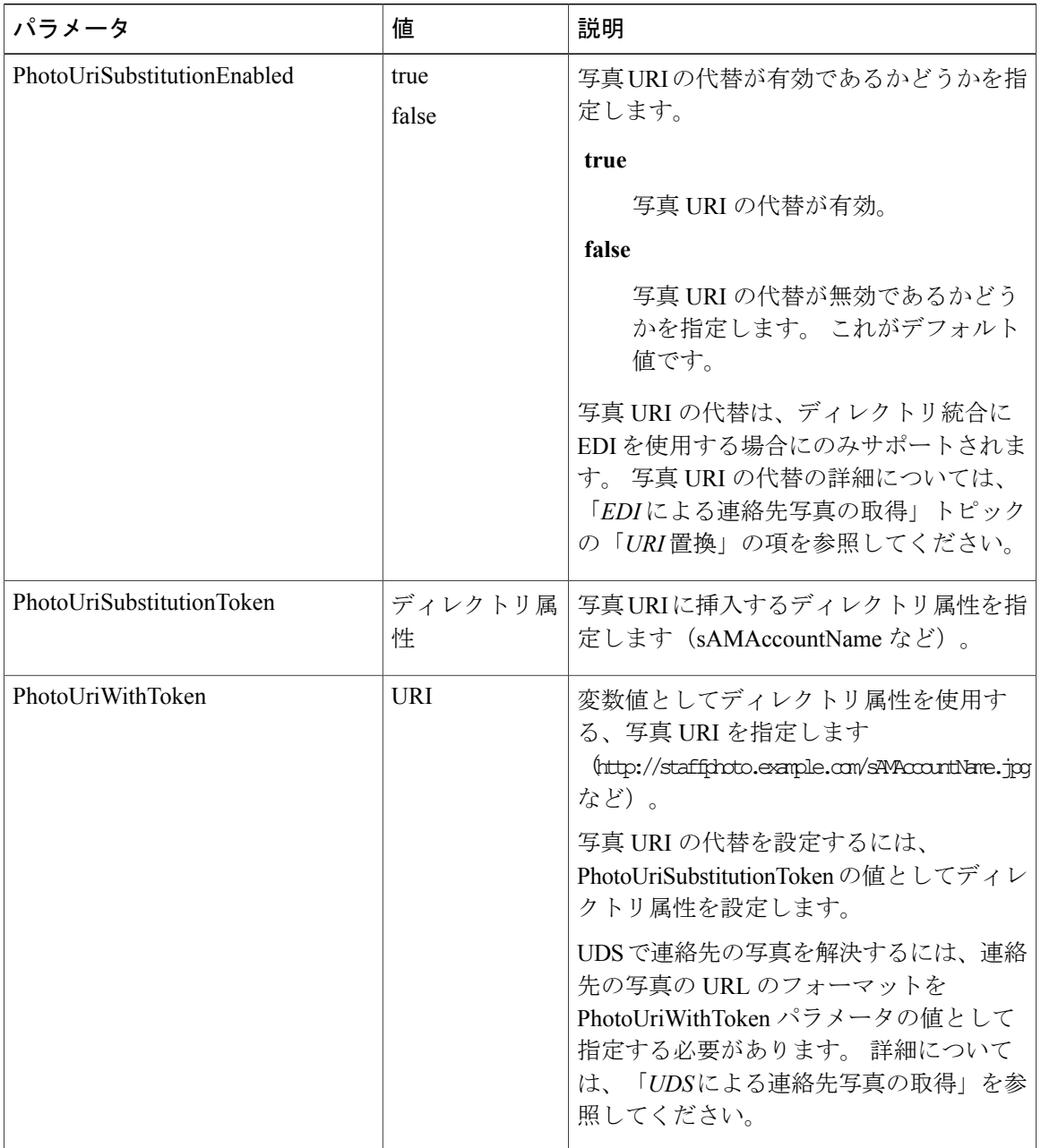

#### 写真の形式と寸法

Cisco Jabber for Windows では、一般的なファイル形式(JPG、PNG、BMP、GIF など)のほとんど で写真を表示できます。

```
Ű
```
GIF形式の連絡先の写真は、最適な品質ではないことがあります。最適な品質を得るには、連 絡先の写真として PNG 形式を使用する必要があります。 重要

Cisco Jabber for Windows の連絡先の写真の最適な寸法は 128 x 128 ピクセルです。 Cisco Jabber for Windows は、128 x 128 ピクセルよりも大きい画像を自動的にサイズ変更します。

## **EDI** による連絡先写真の取得

このトピックでは、EDIまたは別のLDAPディレクトリを使用する場合にCisco JabberforWindows で連絡先写真を取得する方法について説明します。

#### 取得方法

Cisco Jabber for Windows では、次の方法で連絡先写真を取得して表示します。

### **URI** 置換

Cisco Jabber for Windows によって、ディレクトリ属性と URL テンプレートを使用して連絡 先写真の URL が動的に作成されます。

#### バイナリ オブジェクト

Cisco Jabber for Windows によって、データベースから写真のバイナリ データが取得されま す。

#### **PhotoURL** 属性

Cisco Jabber for Windows によって、ディレクトリ属性から URL が取得されます。

#### **URI** 置換

この方法を使用するには、設定ファイルで次の値を設定します。

- **1** PhotoUriSubstitutionEnabled パラメータの値として true を指定します。
- **2** 動的トークンとして使用するディレクトリ属性を PhotoUriSubstitutionTokenパラメータの値と して指定します(例:

<PhotoUriSubstitutionToken>sAMAccountName</PhotoUriSubstitutionToken>)。

**3** PhotoUriWithToken パラメータの値として URL と動的トークンを指定します(例: <PhotoUriWithToken>http://staffphoto.example.com/sAMAccountName.jpg</BMLASPPhotoUriWithToken>)。

前述の手順の例の値では、sAMAccountName 属性がディレクトリの msmith に解決されます。 そ の後、Cisco Jabber for Windows では、この値を取得してトークンを置換し、 http://staffphoto.example.com/msmith.jpg の URL を作成します。

#### バイナリ オブジェクト

この方法を使用して連絡先写真を取得するには、設定でPhotoSourceパラメータの値としてバイナ リ データが含まれている属性を指定します(例:<PhotoSource>jpegPhoto</PhotoSource>)。

#### **PhotoURL** 属性

この方法を使用して連絡先写真を取得するには、設定でPhotoSourceパラメータの値として写真の URL が含まれている属性を指定します(例:<PhotoSource>photoUri</PhotoSource>)。

## **UDS** による連絡先写真の取得

このトピックでは、UDS をディレクトリ サービスとして使用する場合に Cisco Jabber for Windows で連絡先写真を取得する方法について説明します。

UDS によって、ディレクトリ属性と URL テンプレートを使用して連絡先写真の URL が動的に作 成されます。

UDS を使用して連絡先写真を解決するには、PhotoUriWithToken パラメータの値として連絡先写 真の URL の形式を指定します。 また、*%%uid%%* トークンを挿入して URL の連絡先のユーザ名 を置換します。 たとえば、

<PhotoUriWithToken>http://*server\_name.domain*/%%uid%%.jpg</PhotoUriWithToken> です。

UDS によって、*%%uid%%* トークンが UDS の userName 属性に置換されます。 たとえば、Mary Smith という名前のユーザがディレクトリに存在するとします。 Mary Smith の userName 属性は msmith です。 MarySmith の連絡先写真を解決するために、Cisco Jabber for Windows では userName 属性を取得して*%%uid%%*トークンを置換し、http://staffphoto.example.com/msmith.jpg の URL を作成します。

œ

すべての連絡先写真は、PhotoUriWithToken の値として指定した URL の形式に従っている必要 があります。 制約事項

# ドメイン フェデレーション パラメータ

#### ドメイン内フェデレーションのパラメータ

次の表に、ドメイン内フェデレーションを設定するためのパラメータを示します。

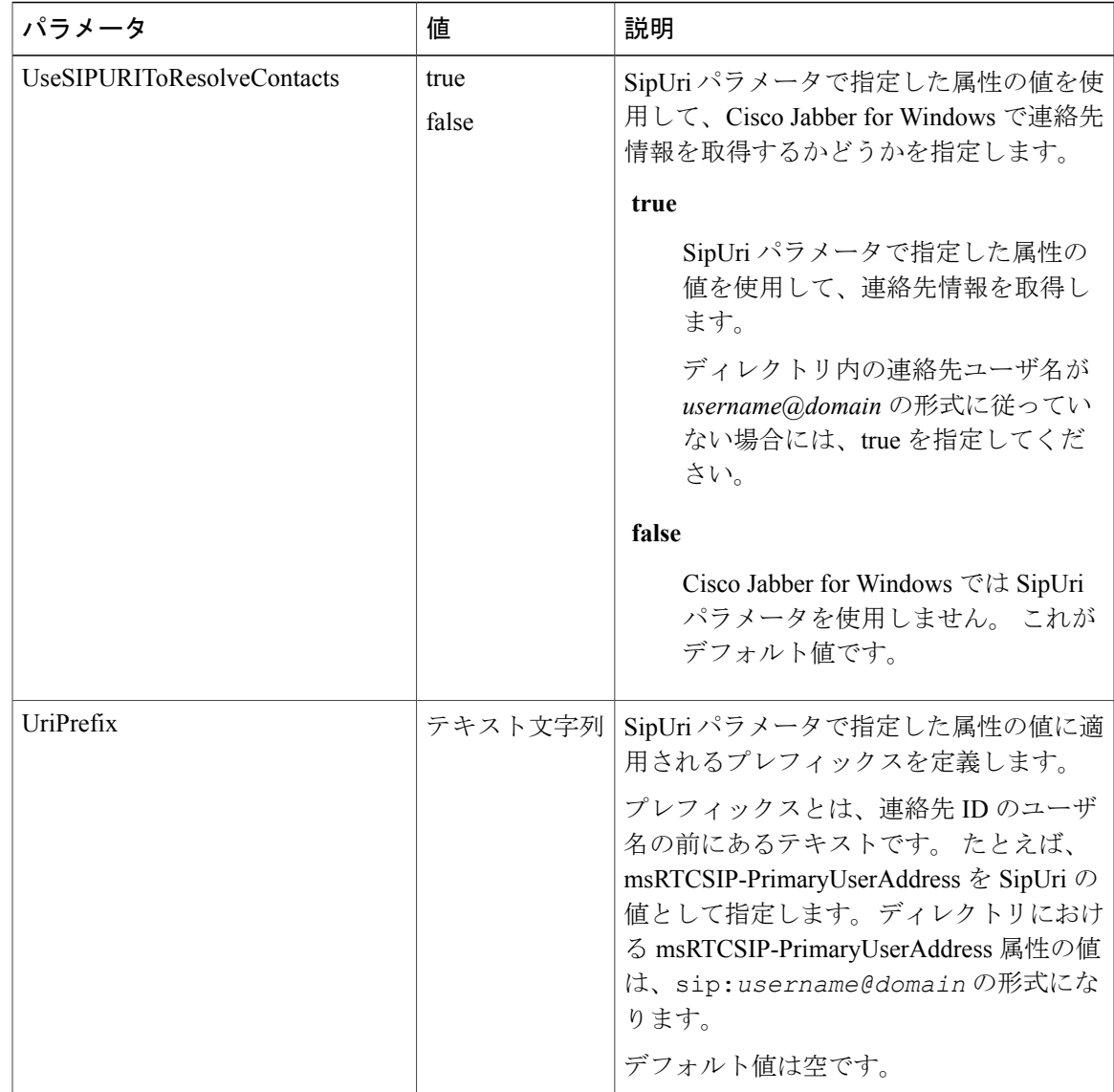

ドメイン内フェデレーションの詳細については、「ドメイン フェデレーション」のトピックの 「ドメイン内フェデレーションに対する *Cisco Jabber for Windows* の設定」の項を参照してくださ い。

## ドメイン フェデレーション

Г

Cisco Jabber for Windows を設定すると、ユーザが Cisco Jabber for Windows を使用しない他のドメ イン内のユーザや同じドメイン内のユーザと通信できるようになります。

#### ドメイン間フェデレーション

ドメイン間フェデレーションでは、エンタープライズ ドメイン内の Cisco Jabber for Windows ユー ザは、他のドメイン内のユーザとアベイラビリティを共有し、それらのユーザにインスタント メッセージを送信できます。

- Cisco JabberforWindowsユーザは、他のドメインの連絡先を手動で入力する必要があります。
- Cisco Jabber for Windows では、次のサーバとのフェデレーションがサポートされています。
	- Microsoft Office Communications Server
	- Microsoft Lync
	- IBM Sametime
	- 。XMPP 標準ベースの環境 (Google トーク など)
	- AOL インスタント メッセンジャー

Cisco Unified Presence または Cisco Unified Communications IM and Presence 上に Cisco Jabber for Windows のドメイン間フェデレーションを設定します。 詳細については、次の資料を参照してく ださい。

- Cisco Unified Presence:『*Integration Guide for Configuring Cisco Unified Presence Release 8.6 for Interdomain Federation*』
- Cisco Unified Communications IM and Presence:『*Interdomain Federation for IM and Presence Service on Cisco Unified Communications Manager*』

#### ドメイン内フェデレーション

ドメイン内フェデレーションでは、同じドメイン内のユーザはアベイラビリティを共有し、Cisco Unified Presence  $\angle$  Microsoft Office Communications Server, Microsoft Live Communications Server, または他のプレゼンス サーバ間でインスタント メッセージを送信できます。

ドメイン内フェデレーションを使用すると、ユーザを別のプレゼンス サーバから Cisco Unified Presence または Cisco Unified Communications IM and Presence に移行できます。 このため、プレゼ ンス サーバ上で Cisco Jabber for Windows のドメイン内フェデレーションを設定します。 詳細につ いては、次の資料を参照してください。

- Cisco Unified Presence:『*Integration Guide for Configuring Partitioned Intradomain Federation for Cisco Unified Presence Release 8.6 and Microsoft LCS/OCS*』
- Cisco Unified Communications IM and Presence:『*Partitioned Intradomain Federation for IM and Presence Service on Cisco Unified Communications Manager*』

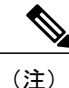

Cisco UnifiedPresence でドメイン内フェデレーションをサポートしているプレゼンス サーバを 確認するには、該当する Cisco Unified Presence のマニュアルを参照してください。

#### ドメイン内フェデレーションに対する **Cisco Jabber for Windows** の設定

Cisco Unified Presence でのドメイン内フェデレーションの設定に加えて、Cisco Jabber for Windows 設定ファイルでいくつかの設定が必要になる場合があります。

連絡先の検索時に連絡先を解決したり、ディレクトリから連絡先情報を取得したりするには、Cisco Jabber for Windows で各ユーザの連絡先 ID が必要です。 Cisco Unified Presence では、Microsoft Office Communications Server、Microsoft Live Communications Server などの他のプレゼンス サーバ の形式と常に一致するとは限らない連絡先情報を解決するために特定の形式を使用します。

設定ファイルで次の設定を適用します。

- **1** UseSIPURIToResolveContacts パラメータの値を true に設定します。
- **2** Cisco Jabber for Windows で使用する連絡先 ID が含まれている属性を指定し、連絡先情報を SipUri パラメータの値として取得します。 デフォルト値は msRTCSIP-PrimaryUserAddress で す。
- **3** 各連絡先 ID のプレフィックスとなるテキストを UriPrefix パラメータの値として設定します。 プレフィックスとは、連絡先 ID のユーザ名の前にあるテキストです。

たとえば、msRTCSIP-PrimaryUserAddress を SipUri の値として指定します。 ディレクトリにお ける各ユーザの msRTCSIP-PrimaryUserAddress の値は、sip:*username@domain* の形式にな ります。

詳細については、「ドメイン フェデレーション パラメータ」のトピックの「ドメイン内フェデ レーションのパラメータ」の項を参照してください。

### ドメイン内フェデレーションの例

この項では、SipUri、UseSIPURIToResolveContacts、およびUriPrefixの各パラメータを使用したド メイン内フェデレーションの連絡先を解決する例について説明します。

この例では、次のように設定されています。

- SipUri パラメータの値は msRTCSIP-PrimaryUserAddress です。
- UseSIPURIToResolveContacts パラメータの値は true です。
- UriPrefix パラメータの値は sip: です。
- ディレクトリには、Mary Smith という名前のユーザの msRTCSIP-PrimaryUserAddress 属性の 値として sip:msmith@domain.com が含まれています。

#### **Cisco Jabber for Windows** によるディレクトリに接続した連絡先情報の解決

- **1** プレゼンス サーバが msmith@domain.com を Cisco Jabber for Windows に渡します。
- **2** Cisco Jabber for Windows により、sip: が msmith@domain.com に付加されてから、ディレ クトリへのクエリーが実行されます。
- **3** sip:msmith@domain.com が msRTCSIP-PrimaryUserAddress 属性の値と一致します。
- **4** Cisco Jabber for Windows により、Mary Smith の連絡先情報が取得されます。

#### **Cisco Jabber for Windows** による **Mary Smith** の検索

Cisco Jabber for Windows により、sip:msmith@domain.com から sip: のプレフィックスが削除 され、msmith@domain.com の連絡先 ID が取得されます。

#### 関連トピック

Integration Guide for [Configuring](http://www.cisco.com/en/US/docs/voice_ip_comm/cups/8_6/english/integration_notes/Federation/CUP_8.6_Interdomain_Federation.html) Cisco Unified Presence Release 8.6 for Interdomain Federation Integration Guide for Configuring Partitioned Intradomain Federation for Cisco Unified Presence Release 8.6 and Microsoft [LCS/OCS](http://www.cisco.com/en/US/partner/docs/voice_ip_comm/cups/8_6/english/integration_notes/Federation/Intradomain_Federation/Overview_chapter.html)

Partitioned Intradomain Federation for IM and Presence Service on Cisco Unified [Communications](http://www.cisco.com/en/US/docs/voice_ip_comm/cucm/im_presence/intradomain_federation/9_0_1/CUP0_BK_I2FDDB5D_00_integration-guide-intradomain-federation-90.html) [Manager](http://www.cisco.com/en/US/docs/voice_ip_comm/cucm/im_presence/intradomain_federation/9_0_1/CUP0_BK_I2FDDB5D_00_integration-guide-intradomain-federation-90.html) version 9.0

Interdomain Federation for IM and Presence Service on Cisco Unified Communications Manager version [9.0](http://www.cisco.com/en/US/docs/voice_ip_comm/cucm/im_presence/interdomain_federation/9_0_1/CUP0_BK_IAAE17D8_00_integration-guide-interdomain-federation-90.html)

# ダイヤル プランのマッピング

Cisco Unified Communications Manager でダイヤル プランのマッピングを設定し、Cisco Unified Communications Manager のダイヤリング ルールがディレクトリのダイヤリング ルールと一致する ようにします。

ダイヤルプランのマッピングの設定に関する詳細については、CiscoUnifiedCommunicationsManager のマニュアルの「*Dial Rules Overview*」のトピックを参照してください。

## アプリケーション ダイヤル ルール(**Application Dial Rules**)

アプリケーションダイヤルルールにより、ユーザがダイヤルする電話番号の桁数の追加および削 除が自動的に行われます。アプリケーションダイヤルルールは、ユーザがCisco JabberforWindows からダイヤルする番号を操作します。

たとえば、7 桁の電話番号の先頭に自動的に 9 を追加して外線にアクセスするように、ダイヤル ルールを設定できます。

#### ディレクトリ検索ダイヤル ルール(**Directory Lookup Dial Rules**)

ディレクトリ検索ダイヤル ルールによって、発信者 ID の番号が、Cisco Jabber for Windows がディ レクトリで検索できる番号に変換されます。 定義する各ディレクトリ検索ルールには、先頭の数 字および番号の長さに基づいてどの数字を変換するかを指定します。

たとえば、10 桁の電話番号から市外局番と 2 桁の局番を自動的に削除するように、ディレクトリ 検索ルールを作成できます。 このタイプのルールの例では、4089023139 を 23139 に変換します。

#### 関連トピック

Dial Rules Overview, Cisco Unified [Communciations](http://www.cisco.com/en/US/docs/voice_ip_comm/cucm/admin/8_6_1/ccmsys/a03adial.html) Manager version 8.6(1) Dial rules overview, Cisco Unified [Communications](http://www.cisco.com/en/US/docs/voice_ip_comm/cucm/admin/9_0_1/ccmsys/CUCM_BK_CD2F83FA_00_system-guide_chapter_010010.html) Manager version 9.0(1)

## **Cisco Jabber for Windows** へのダイヤル ルールの発行

Cisco Unified Communications Manager では、作成したダイヤル ルールを自動的に Cisco Jabber for Windows に発行しません。 ダイヤル ルールを発行するには、COP ファイルを展開する必要があ ります。 この COP ファイルによって、ダイヤル ルールが Cisco Unified Communications Manager データベースから TFTP サーバ上の XML ファイルにコピーされます。 その後、Cisco Jabber for Windows は、その XML ファイルをダウンロードしてダイヤル ルールにアクセスします。

(注)

Cisco UnifiedCommunications Managerのすべてのバージョン(8.6.xと9.0.xを含む)では、Cisco Jabber for Windows へのダイヤル ルールの発行に COP ファイルが必要です。

#### はじめる前に

- **1** Cisco Unified Communications Manager でダイヤル ルールを作成します。
- **2** Cisco.com から Cisco Jabber for Windows 管理パッケージをダウンロードします。
- **3** cmterm-csf-dialrule-wizard-0.1.cop.sgn を Cisco Jabber for Windows 管理パッケージ からファイル システムにコピーします。
- ステップ **1** [Cisco Unified OS の管理(Cisco Unified OS Administration)] インターフェイスを開きます。
- ステップ **2** [ソフトウェアのアップグレード(Software Upgrades)] > [インストール/アップグレード(Install/Upgrade)] を選択します。
- ステップ **3** [ソフトウェア インストール/アップグレード(Software Installation/Upgrade)] ウィンドウで cmterm-csf-dialrule-wizard-0.1.cop.sgn の場所を指定します。
- ステップ **4** [次へ(Next)] を選択します。
- ステップ **5** [利用可能なソフトウェア(Available Software)] リストから cmterm-csf-dialrule-wizard-0.1.cop.sgn を選択します。
- ステップ **6** [次へ(Next)] を選択し、[インストール(Install)] を選択します。
- ステップ7 TFTP サービスを再起動します。
- ステップ **8** ブラウザでダイヤル ルールの XML ファイルを開き、TFTP サーバでそれらのファイルが利用可能である ことを確認します。
	- a) http://*tftp\_server\_address*:6970/CUPC/AppDialRules.xml に移動します。
	- b) http://*tftp\_server\_address*:6970/CUPC/DirLookupDialRules.xml に移動します。

ブラウザで AppDialRules.xml と DirLookupDialRules.xml にアクセスできる場合、Cisco Jabber for Windows ではダイヤル ルールをダウンロードできます。

ステップ **9** TFTP サービスを実行する Cisco Unified Communications Manager のインスタンスごとに前述の手順を繰り 返します。

#### 次の作業

Cisco Unified Communications Manager のインスタンスごとに前述の手順を繰り返した後、Cisco Jabber for Windows を再起動します。

# <span id="page-45-0"></span>ハイブリッド クラウドベースによる展開の設定

この項では、ハイブリッド クラウドベースによる展開での Cisco Jabber for Windows の設定に関す る情報について説明します。

ハイブリッドクラウドベースによる展開でのみ、設定ファイルを使用してCisco JabberforWindows を設定できます。 クラウドベースによる展開では、Cisco WebEx 管理ツール を使用して Cisco Jabber for Windows のすべての設定を実行します。

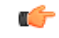

ほとんどの環境では、Cisco Jabber for Windows に設定は必要ありません。 Cisco Jabber for Windows の設定ファイルを作成する必要があるのは、次の場合だけです。 重要

- 次のようなカスタム コンテンツを使用して展開する場合。
	- ユーザが問題レポートを送信できるスクリプト
	- HTML コンテンツを表示するためのカスタム埋め込みタブ
- 次のようなカスタム ポリシー設定を使用して展開する場合。
	- ビデオ コールの無効化
- 展開で認証情報設定を指定する場合。

## 設定ファイルの構造

#### **XML** 構造

```
次の XML スニペットは、設定ファイルの基本構造を示します。
<?xml version="1.0" encoding="utf-8"?>
<config version="1.0">
 <Client>
 <parameter_name>value</parameter_name>
 </Client>
 <Policies>
  <parameter_name>value</parameter_name>
 </Policies>
</config>
```
次の表では、設定ファイルの基本構造の要素について説明します。

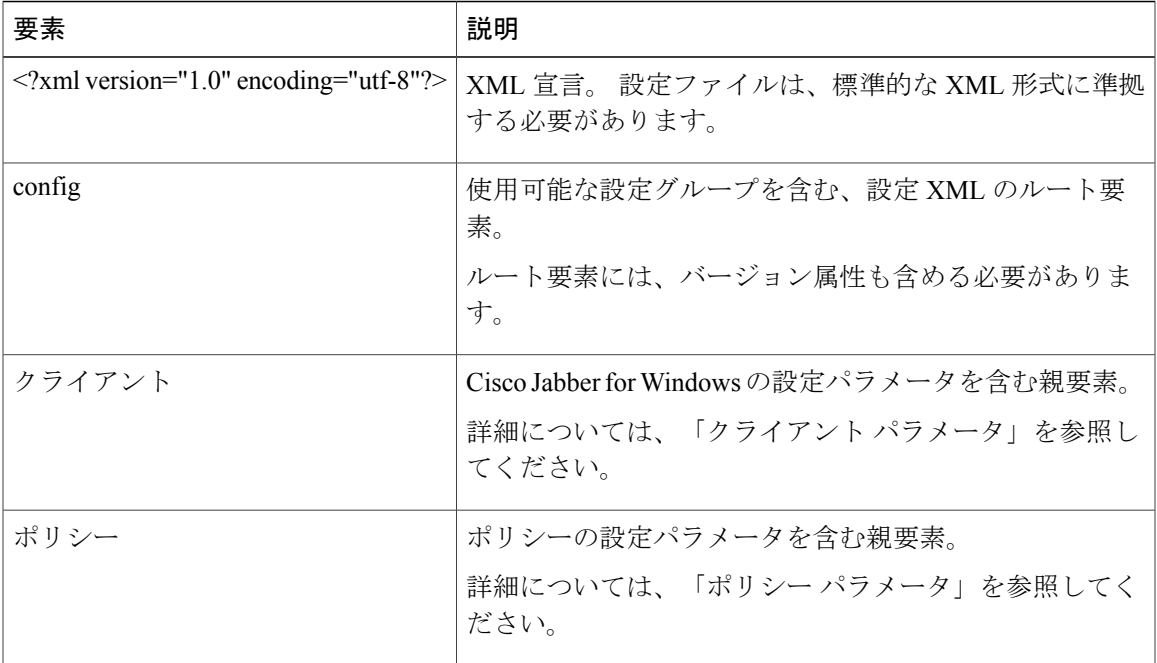

#### 設定ファイルの例

次に、ハイブリッド クラウドベースによる展開での Cisco Jabber for Windows の設定ファイルの例 を示します。

```
<?xml version="1.0" encoding="utf-8"?>
<config version="1.0">
 <Client>
 <PrtLogServerUrl>http://server_name.cisco.com/jabber/prt/my_script.php</PrtLogServerUrl>
</Client>
<Policies>
 <Video_Disabled>false</Video_Disabled>
 \langlePolicies>
</config>
```
上記の設定ファイルの例では、問題レポートを送信するためのスクリプトのURLを指定し、ユー ザがビデオ コールを発信できないことを指定します。

# クライアント パラメータ

次の表に、クライアント要素内で指定できるパラメータを示します。

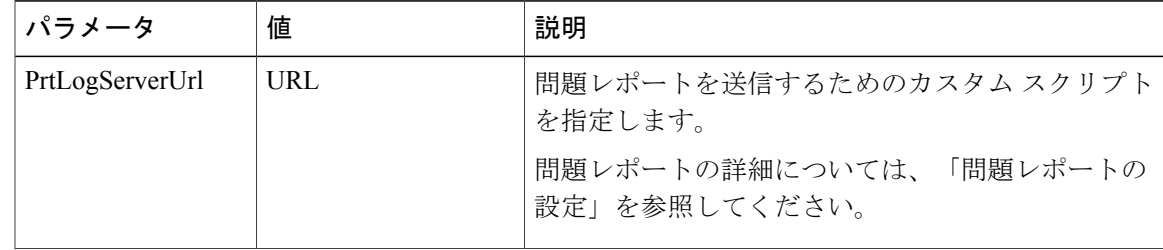

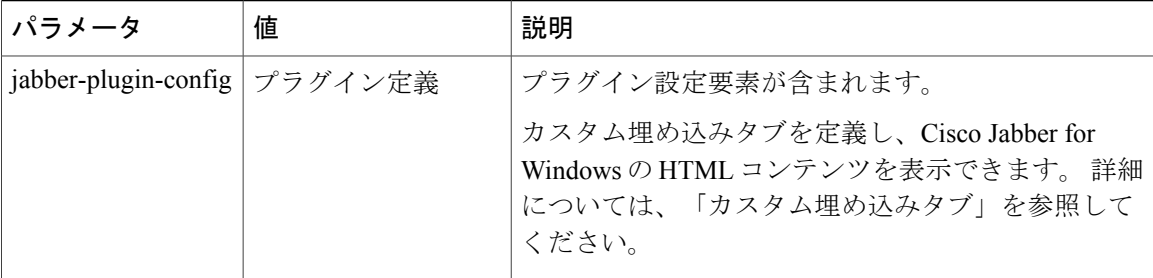

### クライアント設定例

次に、ハイブリッド クラウドベース導入でのクライアント設定例を示します。

<Client>

<PrtLogServerUrl>http://*server\_name*.cisco.com/jabber/prt/*my\_script.php*</PrtLogServerUrl> </Client>

## ポリシー パラメータ

次の表に、ポリシー要素内で指定できるパラメータを示します。

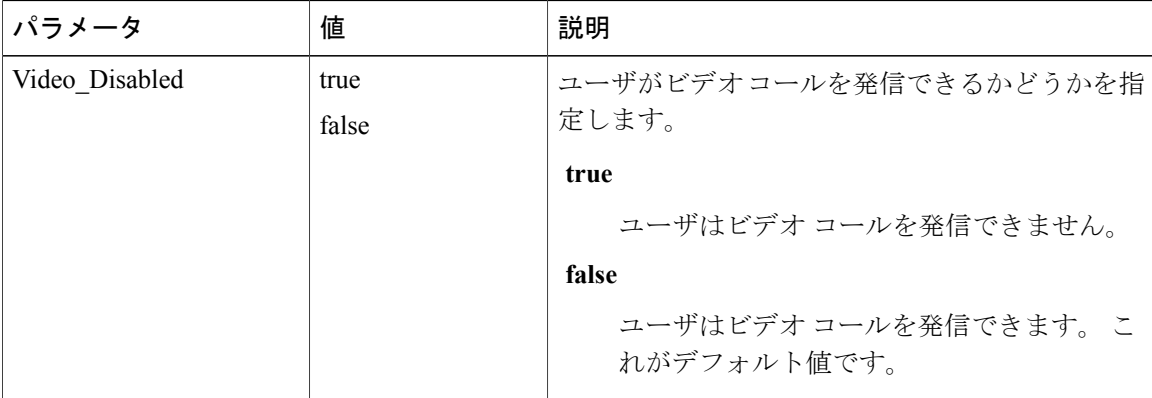

#### ポリシーの設定例

次に、ハイブリッド クラウドベースによる展開でのポリシーの設定例を示します。 <Policies> <Video\_Disabled>true</Video\_Disabled> </Policies>

# 認証情報の設定

#### ボイスメールの認証情報パラメータ

設定パラメータを指定して、Cisco Unity Connection で指定されているボイスメール サービスの認 証情報を使用することができます。 この設定パラメータを指定すると、Cisco Jabber for Windows でサインインの認証情報を使用して、Cisco Unity Connection のボイスメール サービスにアクセス します。 そのため、Cisco Jabber for Windows ユーザは、クライアントのボイスメール サービスに 対して認証情報を入力する必要がありません。

次の表に、ボイスメール サービスの認証情報に指定できるパラメータを示します。

| 親要素        | パラメータ                                         | 値     | 説明                                                                                                    |
|------------|-----------------------------------------------|-------|----------------------------------------------------------------------------------------------------|
| ボイスメー<br>ル | VoicemailService<br><b>UseCredentialsFrom</b> | phone | Cisco Jabber for Windows でサインインの認証情報<br>を使用して Cisco Unity Connection のボイスメー<br>ルサービスにアクセスすることを指定します。                                  |
|            |                                               |       | サインインの認証情報とボイスメール サービス<br>の認証情報が同じであることを確認します。こ<br>のパラメータを設定した場合、ユーザは Cisco<br>Jabber for Windows でボイスメール サービスの認<br>証情報を指定することはできません。 |
|            |                                               |       | (注)<br>このパラメータは、ハイブリッドクラ<br>ウドベースによる展開でのみ設定でき<br>ます。オンプレミスによる展開ではこ<br>のパラメータは有効ではありません。                                               |

#### 認証情報の設定例

```
次に、ハイブリッド クラウドベースによる展開での認証情報の設定例を示します。
<?xml version="1.0" encoding="utf-8"?>
<config version="1.0">
 <Voicemail>
   <VoicemailService_UseCredentialsFrom>phone</VoicemailService_UseCredentialsFrom>
 </Voicemail>
</config>
```
## 設定ファイルの例

```
次に、Cisco Jabber for Windows のハイブリッド クラウドベース導入の設定ファイルの例を示しま
す。
<?xml version="1.0" encoding="utf-8"?>
<config version="1.0">
  <Client>
    <PrtLogServerUrl>http://server_name.domain.com/prt_script.php</PrtLogServerUrl>
    <jabber-plugin-config>
      <browser-plugin>
        <page refresh="false" preload="true">
          <tooltip>Cisco WebEx</tooltip>
         <icon>http://server_name.cisco.com/icon.png</icon>
         <url>http://www.webex.com</url>
        </page>
        <page refresh="true" preload="true">
          <tooltip>Cisco</tooltip>
         <icon>http://server_name.cisco.com/logo.gif</icon>
          <url>http://www.cisco.com</url>
       \langle/page>
        <page refresh="true" preload="false">
          <tooltip>Cisco Jabber for Windows</tooltip>
          <icon>http://server_name.cisco.com/jabber.png</icon>
          <url>http://www.cisco.com/en/US/prod/voicesw/ps6789/jabber_windows.html</url>
       </page>
```

```
<page refresh="false" preload="false">
          <tooltip>Cisco Jabber</tooltip>
          <icon>http://server_name.cisco.com/jabber.png</icon>
          <url>http://www.cisco.com/web/products/voice/jabber.html</url>
        </page>
      </browser-plugin>
    </jabber-plugin-config>
  </Client>
</config>
```
# <span id="page-49-0"></span>問題レポートの設定

問題レポートをセットアップすると、ユーザは Cisco Jabber for Windows の使用中に発生した問題 の概要を送信できるようになります。 次のように、問題レポートを送信する方法は2つありま す。

- Cisco Jabber for Windows を介して問題レポートを直接送信する。
- 問題レポートをローカルに保存し、後でアップロードする。

Cisco JabberforWindowsでは、HTTPPOSTメソッドを使用して問題レポートを送信します。POST 要求を受け入れるカスタム スクリプトを作成し、設定パラメータとして HTTP サーバ 上のスクリ プトの URL を指定します。 ユーザは問題レポートをローカルに保存できるため、ユーザが問題 レポートをアップロードできるようにするフォームを含む HTML ページを作成する必要もありま す。

### はじめる前に

環境の準備を行うには、次の手順を実行します。

- **1** HTTP サーバ をインストールおよび設定します。
- **2** HTTP POST 要求を受け入れるカスタム スクリプトを作成します。
- **3** HTTP サーバ 上でホストする HTML ページを作成し、ユーザが、ローカルに保存されている 問題レポートをアップロードできるようにします。 HTML ページには、.ZIP アーカイブとし て保存された問題レポートを受け入れ、カスタムスクリプトを使用して問題レポートを送信す るアクションが含まれているフォームがあります。

```
次に、問題レポートを受け入れるフォームの例を示します。
<form name="uploadPrt" action="http://server_name.com/scripts/UploadPrt.php" method="post"
enctype="multipart/form-data">
 <input type="file" name="zipFileName" id="zipFileName" /><br />
 <input type="submit" name="submitBtn" id="submitBtn" value="Upload File" />
\langle/form>
```
ステップ **1** HTTP サーバ 上でカスタム スクリプトをホストします。 ステップ **2** 設定ファイルの PrtLogServerUrl パラメータの値としてスクリプトの URL を指定します。

# <span id="page-50-0"></span>カスタム埋め込みタブ

カスタム埋め込みタブには、Microsoft Internet Explorer レンダリング エンジンを使用した Cisco Jabber for Windows の HTML コンテンツが表示されます。

Cisco Jabber for Windows では、Microsoft Internet Explorer でサポートされているコンテンツを表示 するために、最大 5 つのカスタム埋め込みタブをサポートしています。 たとえば、カスタム埋め 込みタブを作成して、会社のポリシーの詳細や HTTP サーバ上でホストされている XML ファイ ルを提供する Web ページを表示します。

次の XML の抜粋は、Cisco Jabber for Windows 設定ファイルのカスタム埋め込みファイルの基本構 造を示します。

```
<Client>
 <jabber-plugin-config>
  <browser-plugin>
   <page refresh="" preload="">
    <tooltip></tooltip>
    <icon></icon>
    \langle \texttt{url} \rangle</page>
 </browser-plugin>
</jabber-plugin-config>
</Client>
```

```
パラメータ | 値 ねんご けんかく ごうがく 説明
                           カスタム埋め込みタブのすべての定義が含まれ
                           ます。
            カスタムタブのすべての
            定義
browser-plugin
            カスタム タブの1つの定 | カスタム埋め込みタブの1つの定義が含まれま
                           す。
            義
page
                           埋め込みタブのコンテンツが更新されるタイミ
                           ングを制御します。 次のいずれかの値を指定
                            します。
                            true
                              ユーザが埋め込みタブを選択するたびに
                              コンテンツが更新されます。
                            false
                              ユーザが Cisco Jabber for Windows を再起
                              動したり、サインアウトして再度サイン
                              インしたりした場合にのみコンテンツが
                              更新されます。 これがデフォルト値で
                              す。
                            このパラメータはオプションです。
                           refresh は page 要素の属性です。
            true
            false
refresh
```
次の表に、カスタム埋め込みタブを定義するための要素および属性を示します。

 $\mathbf I$ 

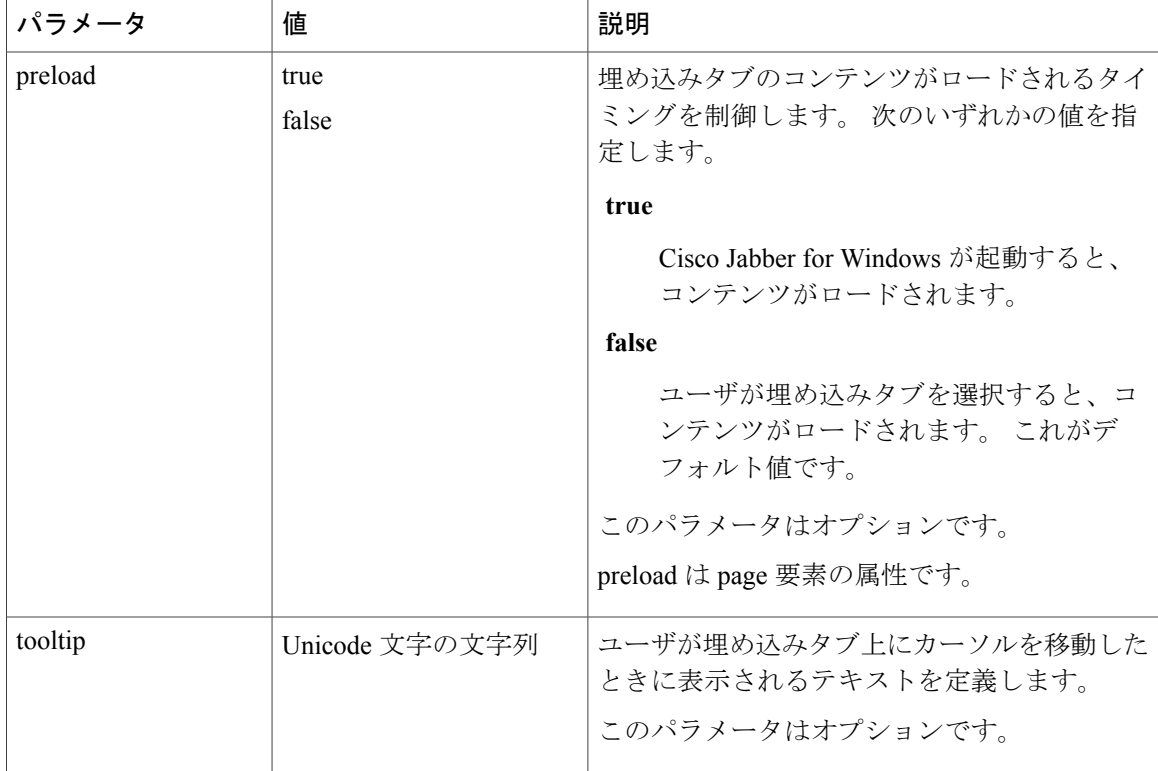

 $\overline{\phantom{a}}$ 

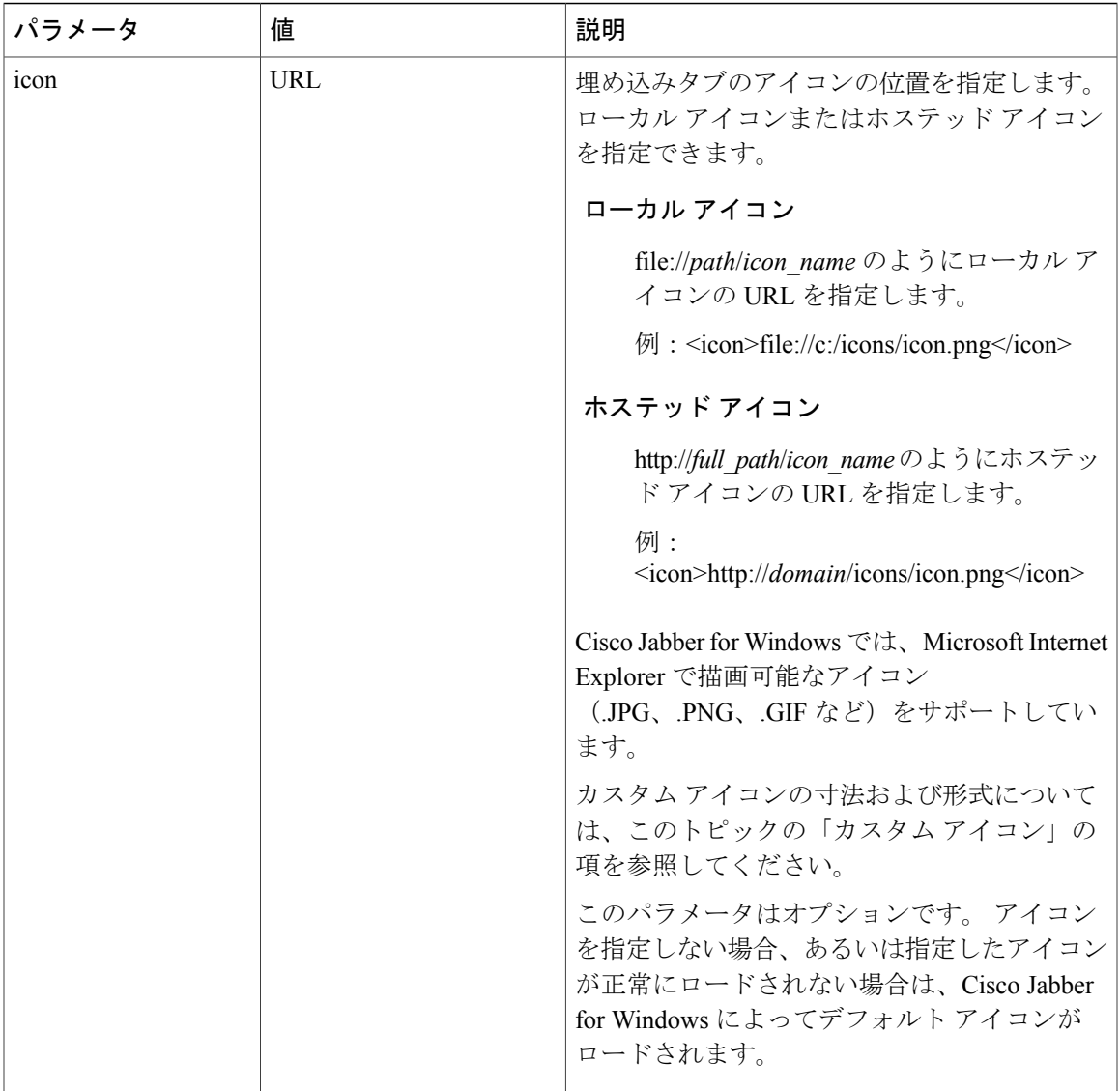

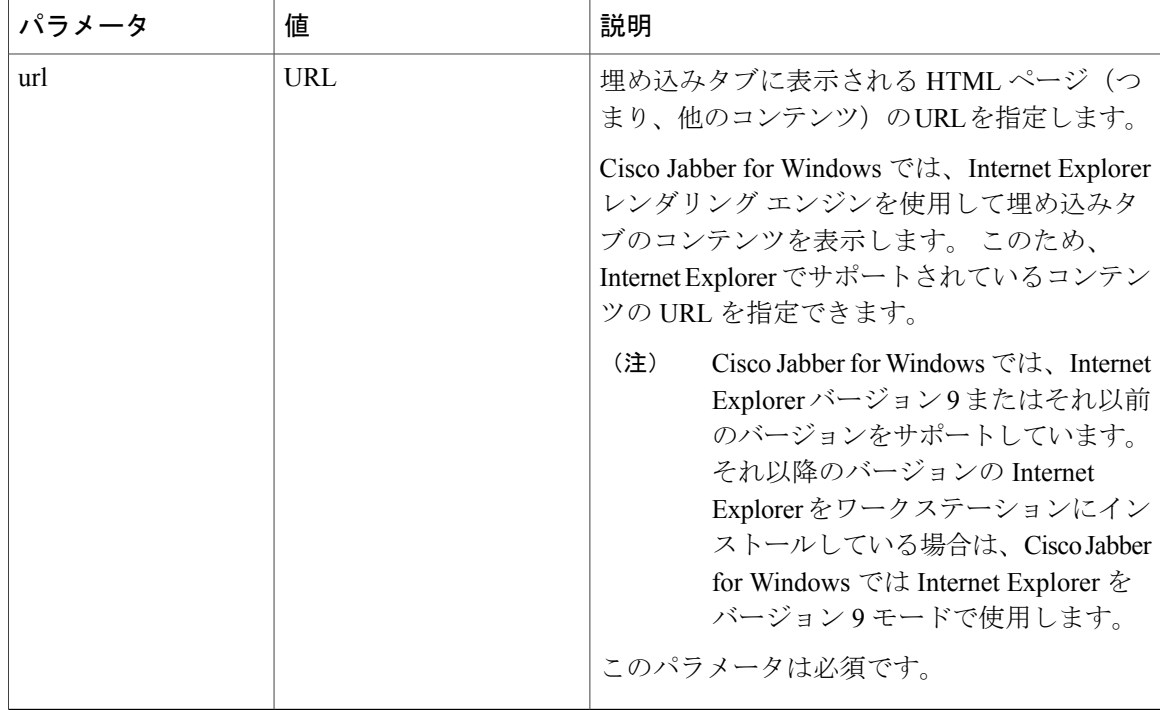

カスタム アイコン

カスタム埋め込みタブのアイコンには、1 つのイメージ ファイル内の各状態に対して 10 個のフ レームがあります。

各フレームの寸法は 20 x 20 ピクセルです。 各フレーム間に 1 ピクセルのパディングを設定して ください。 1 ピクセルのパディングにより、実際に使用できるアイコンの領域は 19 x 19 ピクセル になります。

イメージの背景色は透明です。

各フレームは、次の順序で下記の状態のいずれかを表します。

- **1** 標準
- **2** 押されている
- **3** ホバー
- **4** ディセーブル
- **5** フォーカス済み
- **6** 選択済みおよび標準
- **7** 選択済みおよび押されている
- **8** 選択済みおよびホバー
- **9** 選択済みおよびディセーブル
- **10** 選択済みおよびフォーカス済み

次に、カスタム埋め込みタブのアイコンの例を示します。

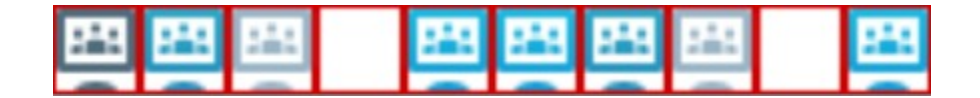

#### プロトコル ハンドラ

Cisco Jabber for Windows は、次のプロトコル ハンドラをオペレーティング システムに登録し、ク リックツーコールまたはクリックツー IM 機能を Web ブラウザやその他のアプリケーションから 使用できるようにします。

• XMPP:

Cisco Jabber for Windows でインスタント メッセージを開始し、チャット ウィンドウを開きま す。

 $\cdot$  IM:

Cisco Jabber for Windows でインスタント メッセージを開始し、チャット ウィンドウを開きま す。

• TEL:

Cisco Jabber for Windows との通話を開始します。

HTML ページに、href 属性の一部としてプロトコル ハンドラを追加します。 HTML ページに表示 されるハイパーリンクをクリックすると、Cisco Jabber for Windows はプロトコルに対して適切な 処理を実行します。

次に、HTML ページの TEL: および IM: プロトコル ハンドラの例を示します。  $\hbox{\tt >}$ <body> <a href="TEL:1234">Call 1234</a><br/> <a href="IM:msmith@domain">Send an instant message to Mary Smith</a> </body>  $\langle$ /html> 前の例では、ユーザがハイパーリンクをクリックして1234に発信すると、Cisco JabberforWindows はその電話番号への音声コールを開始します。 ユーザが Mary Smith にインスタント メッセージ を送信するハイパーリンクをクリックすると、Cisco Jabber for Windows は Mary とのチャット ウィ ンドウを開きます。

次に、HTMLページのXMPP:プロトコルハンドラを使用したグループチャットの例を示します。  $<$ h $+$ ml $>$ <body>

<a href="XMPP:msmith@domain;amckenzi@domain">Create a group chat with Mary Smith and Adam McKenzie</a> </body>

</html>

前の例では、ユーザが Mary Smith および Adam McKenzie とのグループ チャットを作成するハイ パーリンクをクリックすると、Cisco Jabber for Windows は Mary および Adam とのグループ チャッ ト ウィンドウを開きます。

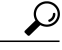

XMPP: および IM: ハンドラに連絡先リストを追加し、グループ チャットを作成します。 連絡 先を区切るには、セミコロンを使用します。 次に例を示します。 XMPP:user\_a@domain.com;user\_b@domain.com;user\_c@domain.com;user\_d@domain.com ヒント

Π

## カスタム埋め込みタブの例

次に、2つのカスタム埋め込みタブの例を示します。

```
<jabber-plugin-config>
 <browser-plugin>
  <page refresh="false" preload="false">
   <tooltip>Cisco WebEx</tooltip>
   <icon>http://cisco.com/icon.png</icon>
   <url>http://www.webex.com/</url>
  </page>
  <page refresh="true">
   <tooltip>Cisco</tooltip>
   <icon>http://cisco.com/icon.png</icon>
   <url>http://www.cisco.com/</url>
  </page>
 </browser-plugin>
</jabber-plugin-config>
```